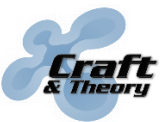

Website: craftandtheoryllc.com **Craft** Email: info@craftandtheoryllc.com Phone: +1 (202) 670-4552

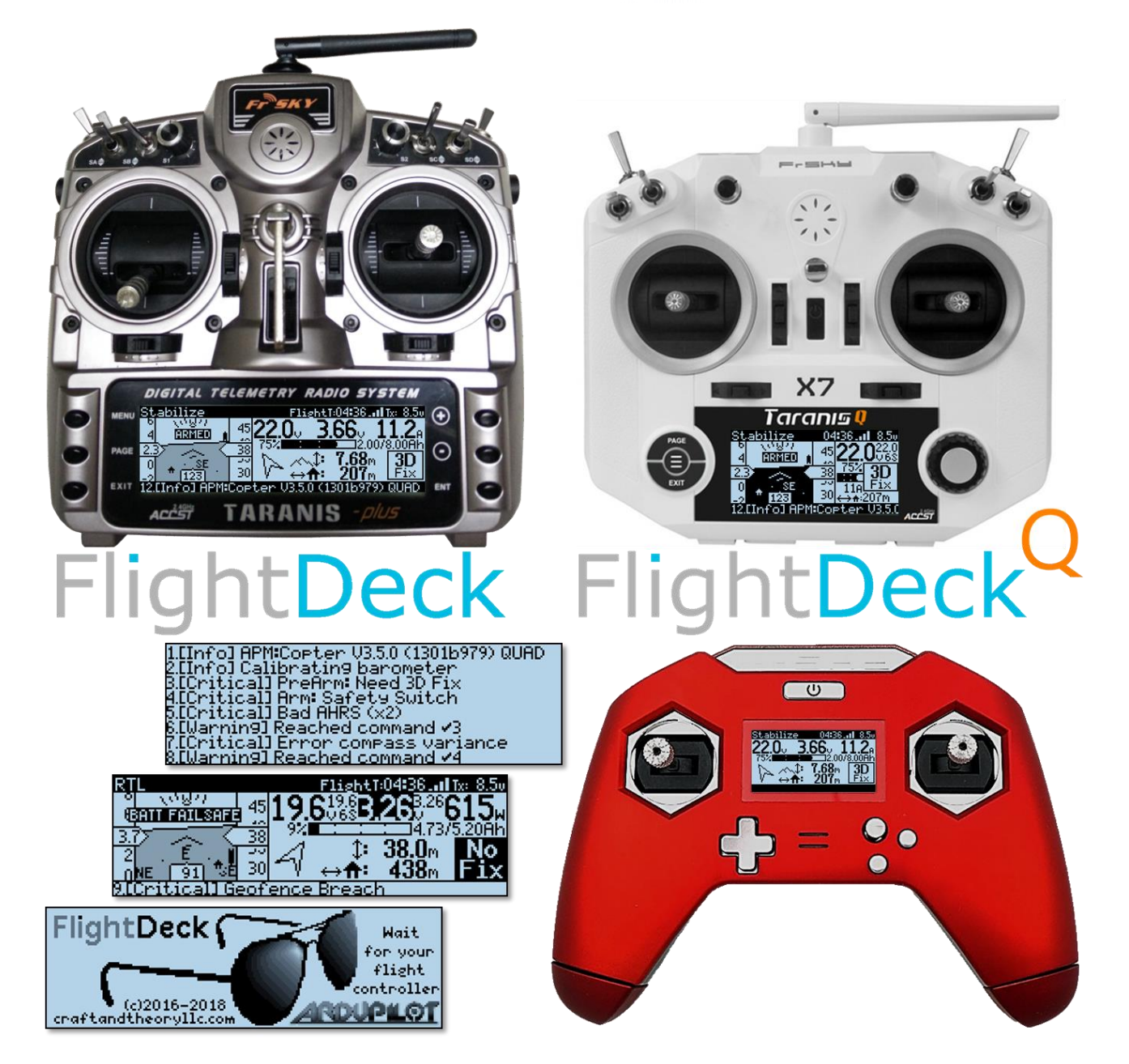

# **Taranis Apps für**

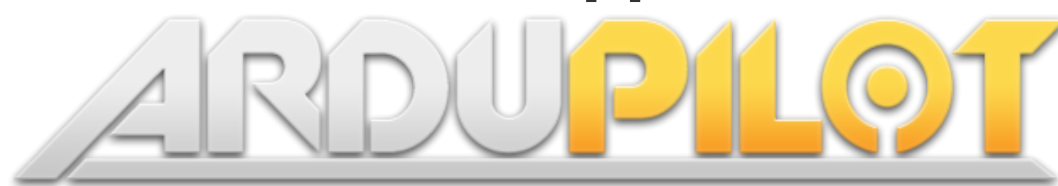

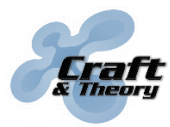

Website: craftandtheoryllc.com Email: info@craftandtheoryllc.com Phone: +1 (202) 670-4552

### **Voraussetzungen**

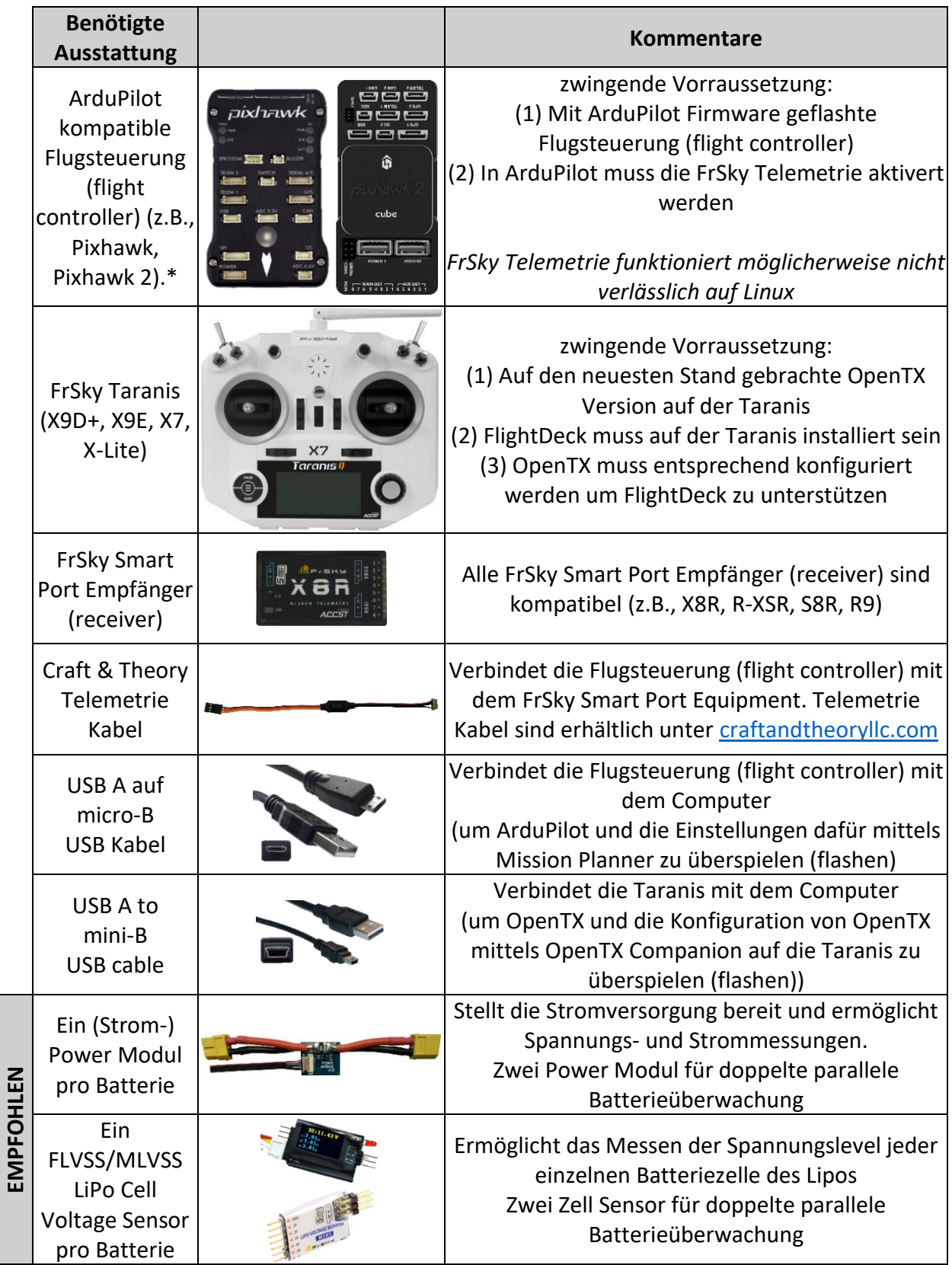

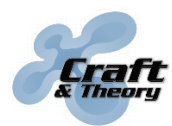

### **1. Hardware installation**

Verbinde das Telemetriekabel mit einem der Serial Ports an der Flugsteuerung (flight controller) und das andere End mit dem SmartPort Empfänger/Receiver.

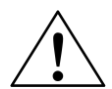

#### **DAS TELEMETRIEKABEL DARF NICHT IN DEN ANGESCHALTETEN FLUGKONTROLLER GESTECKT WERDEN! DAS KABEL KANN ÜBERHITZEN WAS ZU BRÄNDEN, VERBRENNUNGEN UND SCHÄDEN FÜHREN KANN!**

Wenn alles korrekt verbunden ist, sollte das Setup so aussehen (die anderen Verbindungen zwischen Flugsteuerung (flight controller) und Empfänger sind zur besseren Übersicht nicht dargestellt):

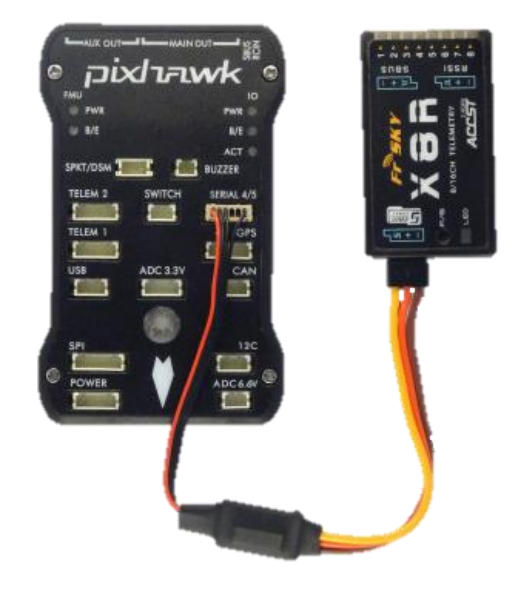

FlightDeck ist mit den FrSky FLVSS und MLVSS LiPo Spannungssensoren kompatibel, welche die Spannung jeder einzelnen Batteriezelle anzeigen können. Um diese zu installieren, verbinde das Telemetrie Kabel zwischen Flug Kontroller und FLVSS/MLVSS Sensor, danach benutze Kabel welches mit dem Empfänger/Receiver oder dem FLVSS/MLVSS Sensor geliefert wurde um den FLVSS/MLVSS Sensor mit dem Smart Port Anschluss Empfänger zu verbinden:

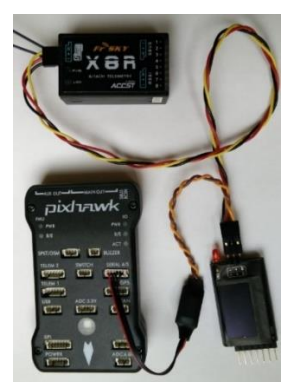

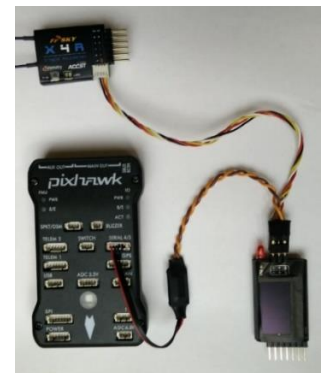

Setup mit FLVSS Sensor und X8R Setup mit FLVSS Sensor mit X4R-SB (das gleiche Telemetriekabel wie beim X8R Setup wird verwendet)

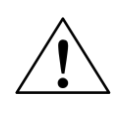

Egal welcher Empfänger verwendet wird, muss ein "servo" Typ Telemetrie Kabel **verwendet werden um den Flug-Kontroller mit dem FLVSS/MLVSS Sensor zu verbinden.**

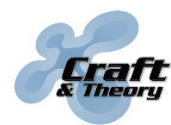

# <span id="page-3-0"></span>**2. OpenTX installation**

- ➢ **aktualisiere OpenTX Firmware (Falls einer Version vor oder gleich OpenTX 2.1 installiert sein sollte):**
	- 1. Lade und installier OpenTX Companion aus der OpenTX Homepage [\(open-tx.org\)](http://www.open-tx.org/). Öffne danach den OpenTX Companion und gehe zu Einstellungen (Settings) >> Settings..., wähle deinen Fernsteuerungstyp (Radio Typ) "Radio Type" und wähle die "lua" Build Option aus, und clicke danach auf OK.

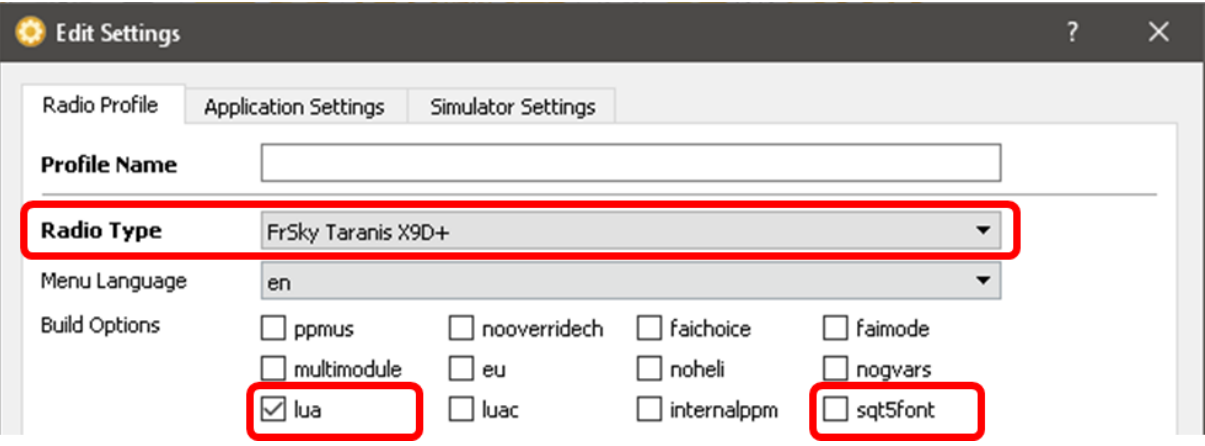

2. Clicke auf Datei (File) >> Herunterladen (Download)…, clicke dann auf den "Download FW" Knopf und speichere die ".bin" Datei ab. Wenn die Fimrwaredatei komplett heruntergeladen wurde, clicke OK.

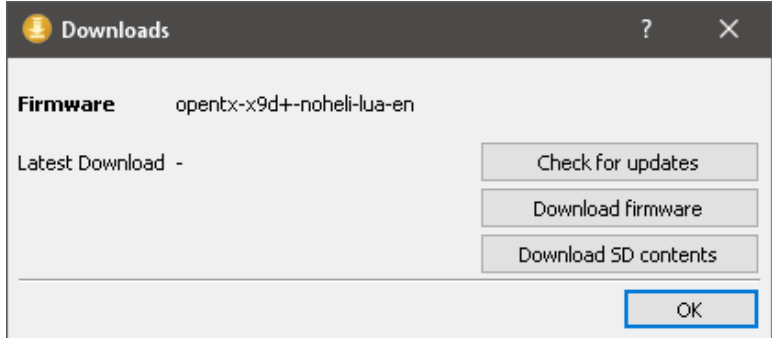

3. Rufe den bootloader Modus:

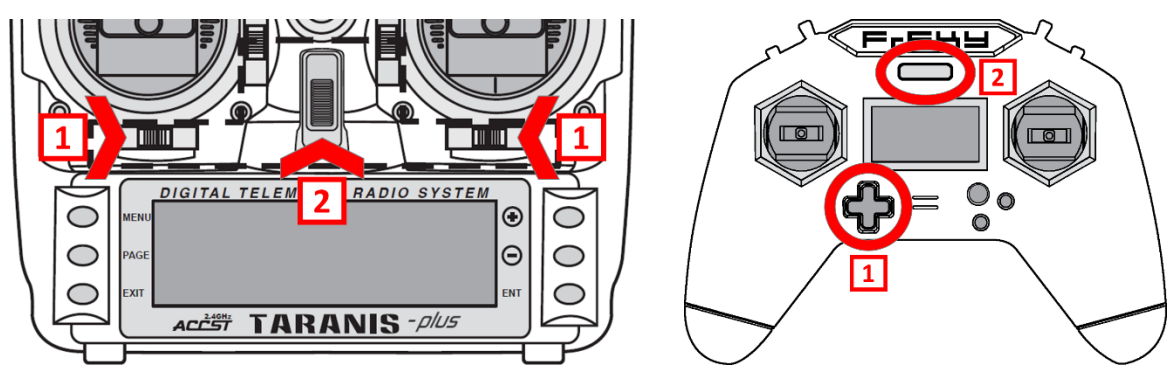

### **[2.](#page-3-0) [OpenTX installation](#page-3-0) (Fortsetzung)**

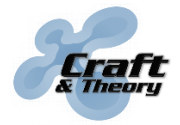

4. Stelle danach mit dem Kabel eine USB Verbindung zwischen Taranis und dem Computer her. Im Anzeigefeld sollte dann mittig "USB Connected" erscheinen. Clicke auf "Read/Write >> Write Firmware to Radio". Suche und wähle dann die Firmwaredatei (.bin) welche zuvor heruntergeladen wurde aus. Dann clicke auf den "Auf Tx schreiben/Write to TX" Knopf. Ein Popup sollte danach den Installationsfortschritt in Prozent anzeigen. Wenn 100% erreicht sind, clicke auf den "Schliessen/Close" Knopf um das Fenster zu schliessen.

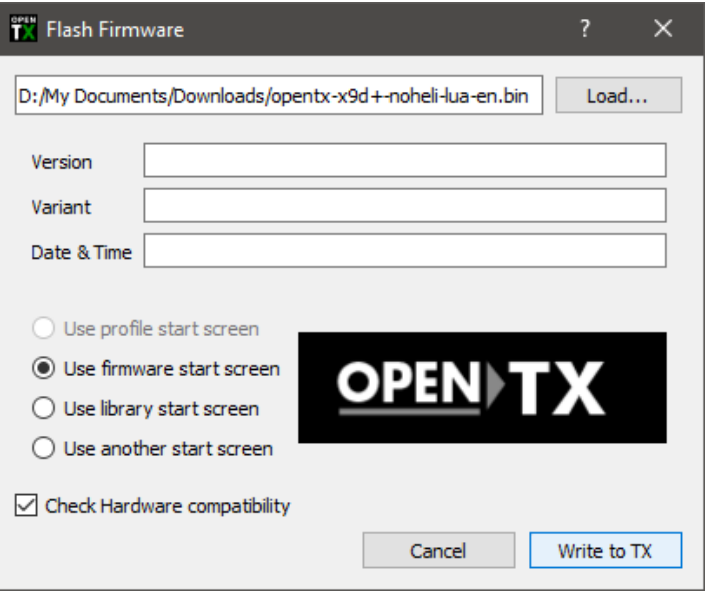

➢ **Update die Taranis SD-Karten- Inhalte, sodass diese zur entsprechenden OpenTX Version passen:**

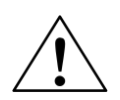

#### **Sollte eine "SD Card Warning" Information auftauchen wenn die Taranis angeschaltet wird, dann sollten folgende Schritte befolgt werden:**

- 1. Identifizieren sie das entsprechende PC Laufwerk, welches der SD-Karte der Taranis entspricht. Wenn die Taranis im bootloader Modus ist und mit dem PC verbunden werden zwei neue Laufwerke erkannt werden. Eines ist der Speicher der Taranis, welcher die EEPROM.bin Datei und die FIRMWARE.bin Datei enthält. (DIESE DATEIEN SOLLTEN AUF KEINEN FALL VERÄNDERT WERDEN). Das andere Laufwerk zeigt den Inhalt der Taranis SD-Karte und enthält beispielsweise Ordner wie LOGS, MODELS oder SOUNDS und muss auf den neuesten Stand gebracht werden.
- 2. Leere die Taranis SD-Karte entweder durch Formatierung des Laufwerks (Vorsicht, das richtige Laufwerk MUSS ausgewählt sein!) oder durch Löschung aller Dateien im Hauptverzeichnis des Laufwerkes. Lade die zu der OpenTX Version und Taranis Version passende Zip-Datei von "[downloads.open-tx.org/2.2/sdcard/](http://downloads.open-tx.org/2.2/sdcard/)" herunter.
- 3. Entpacke den Inhalt der Zip-Datei dann in das leere Hauptverzeichnis der Taranis SD-Karte.

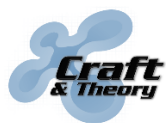

# <span id="page-5-0"></span>**3. FlightDeck installation**

#### ➢ **Kopiere FlightDeck auf die Taranis SD-Karte:**

1. Lade die FlightDeck zip Datei über den Link aus der von Craft and Theory erhaltenen E-Mail oder durch Einloggen in den Craft and Theory Account herunter.

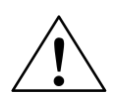

**FlightDeck.zip ist für die Taranis X9D+ und X9E, wohingegen FlightDeckQ.zip für die Taranis X7, X7S, und X-Lite bestimmt ist. Versichere Dich die korrekte Version, passend zu deiner Fernsteuerung zu verwenden!**

2. Die Taranis sollte sich noch im "bootloader" Modus befinden und weiter mit dem PC über USB verbunden sein. Dann entpacke den Inhalt des SD-Karte Ordners aus der FlightDeck zip Datei in das Hauptverzeichnis der Taranis SD-Karte. (Auf der SD-Karte, welche als Laufwerk am PC erscheint, sollten dann mehrere Ordner erscheinen, darunter einer mit dem Namen SCRIPTS). Wenn die Dateien entpackt werden sollte sichergestellt werden, dass die Dateien und Inhalte jegliche Dateien die sich auf der SD-Karte befinden überschreiben/ersetzen wenn danach gefragt wird. Lösche keine auf der SD Karte befindlichen Ordner bevor die neuen nicht ins Hauptverzeichnis der SD Karte kopiert worden sind.

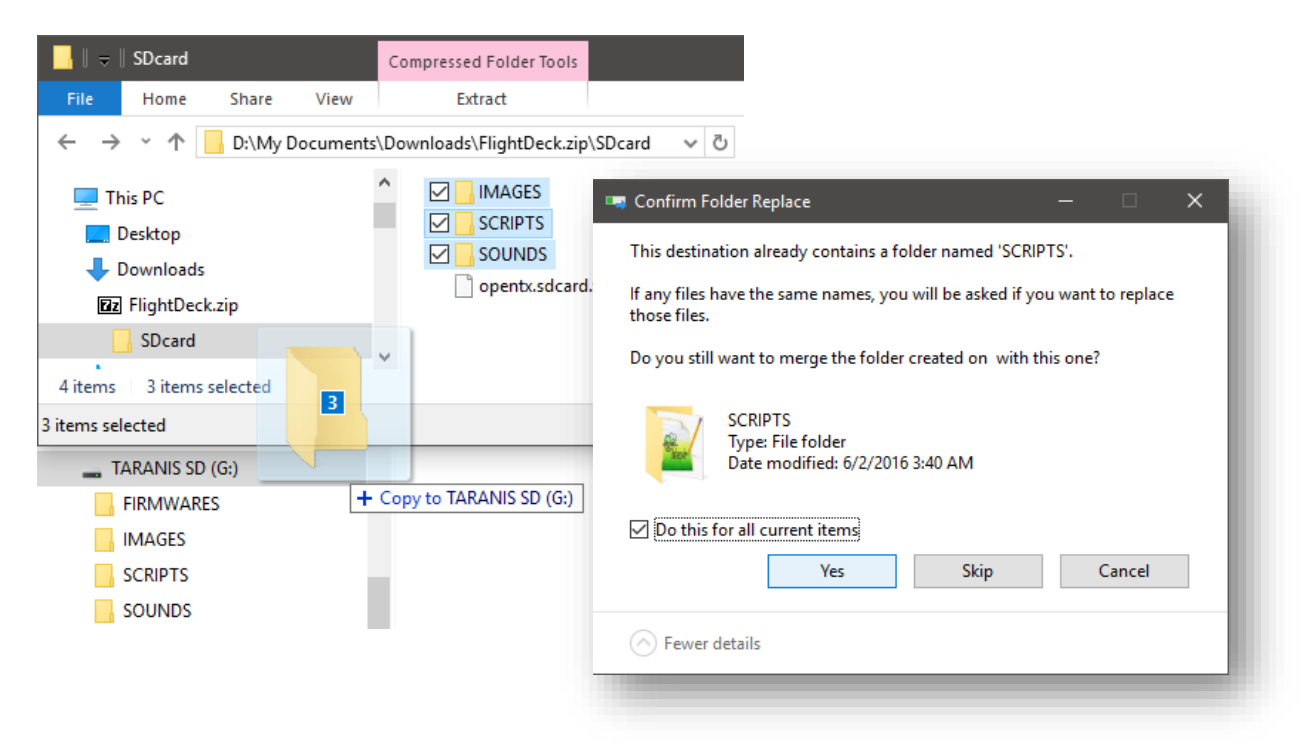

3. Stecke das USB Kabel der Taranis ab, navigier zum Menüpunkt "Exit" und bestätige [ENT].

*Du darfst eine compatible Fernsteuerung (Taranis) mit jeweils einer Kopie von FlightDeck betreiben. Es ist nicht erlaubt mit einer Kopie von FlightDeck mehr als eine kompatible Fernsteuerung (Taranis) gleichzeitig zu betreiben.*

# **[3.FlightDeck installation](#page-5-0) (Fortsetzung)**

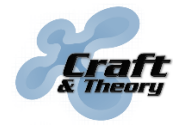

Website: craftandtheoryllc.com **E** Email: info@craftandtheoryllc.com Phone: +1 (202) 670-4552

*Es ist nicht erlaubt FlightDeck weiter zu vertreiben oder zum Vertrieb anzubieten. Es dürfen keine Abkömmlinge oder Weiterentwicklungen welche auf der Grundlage von FlightDeck basieren ohne eine vorherige Genehmigung von Craft and Theorie angeboten werden.*

➢ **OpenTX konfigurieren um FlightDeck zu aktivieren:**

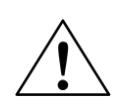

**An OpenTX model (.otx) located in the FlightDeck zip file can be used in OpenTX Companion to load onto your Taranis a model preconfigured for FlightDeck. If you use the preconfigured model, all you have left to do is bind your receiver to your Taranis. You will, however, lose all the settings previously found on your Taranis!**

*If you would rather keep your current OpenTX configuration and models, wiederhole diese Schritte für jedes Model auf dem FlightDeck genutzt warden soll:* Im Hauptmenü befindlich drücke den MENÜ Knopf, dann drücke den PAGE Knopf solange bis die DISPLAY Seite angezeigt wird. Scrolle weiter runter, indem du den

- Knopf verwendest (oder das Rad der X7) und wähle den "None" eintragt neben dem "Screen 1." Eintrag aus. Wenn "None" hervorgehoben ist, drücke die ENT Taste (oder das Rad der X7), navigiere mit den +/- Knöpfen durch die Auswahlmöglichkeiten (oder mit dem Rad der X7) bis "Script" erscheint und drücke dann erneut die ENT Taste um die Auswahl zu bestätigen. Wechsle zur rechten Seite, sodass ("- - -") hervorgehoben wird. Schalte die Auswahlmöglichkeiten durch, bis "fltdk" erscheint und bestätige. Drücke danach lange die EXIT Taste um zurück zum Hauptbildschirm zu gelangen.

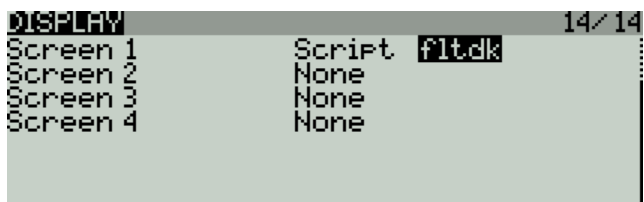

### *Sensor configuration (optional)*

Um alle Vorzüge und Möglichkeiten der OpenTX Firmware auszuschöpfen, müssen manche Sensoren "entdeckt/discovered" werden. Um dies durchzuführen, drücke im Hauptmenü befindlich auf die MENU Taste, dann solange auf die PAGE Taste bis die TELEMETRY Seite angezeigt wird. Scrolle dann mit dem – Knopf herunter (ooder dem Rad bei der X7) und wähle "Discover new sensors."

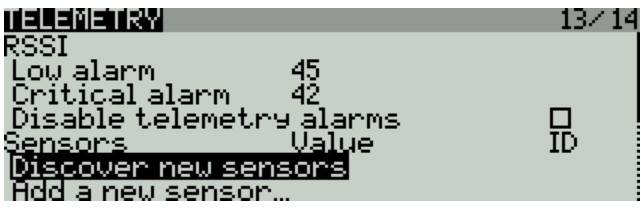

Sobald der Eintrag "Discover new sensors" hervorgehoben ist, drücke die ENT Taste (oder auf dem Rad der X7). "Stop discovery" sollte nun angezeigt werden. Schalte nun die Flugsteuerung (flight controller) (mit dem Telemetriekabel und dem FrSky Empfänger angeschlossen) an. Warte 15 Sekunden bis OpenTX die Sensoren mit

# **[3.FlightDeck installation](#page-5-0) (Fortsetzung)**

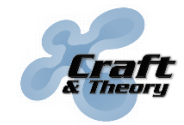

Hilfe der vom Empfänger übertragenen Daten erkennt. Auf der Liste der Sensoren sollte einer mit dem Namen "GPS" erscheinen. Wenn ein FrSky FLVSS/MLVSS LiPo Voltage Sensor verwendet wird, sollte dieser unter dem Namen "Cels" aufgeführt sein. If using two cell sensors, change the name of the second cell sensor from "Cels" to "Cel2."

Die zuletzt übertragenen Werte für Längen- und Breitengrad (die zur Lokalisierung des Vehikels genutzt werden können) können mit der folgenden Konfiguration angezeigt werden (the OpenTX model found in the FlightDeck zip file has this configuration):

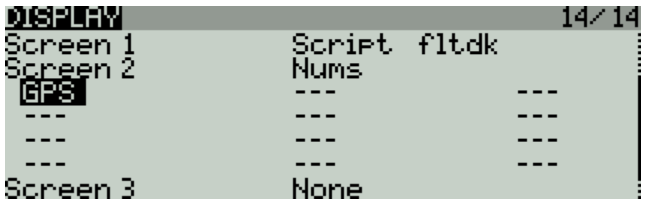

Einmal konfiguriert, können die GPS latitude and longitude Informationen durch längeres mehrmaliges Drücken der PAGE Taste aus dem Hauptmenü heraus angezeigt werden:

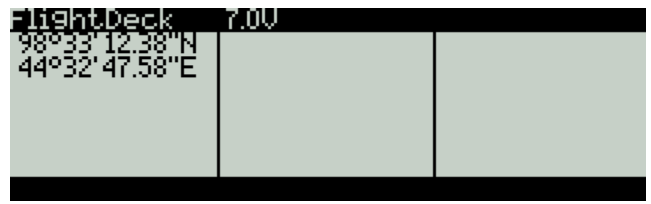

Discovered sensors for battery pack voltage (VFAS), altitude (Alt), and vertical speed (VSpd) can be used natively in OpenTX. The following example configuration enables their use (the OpenTX model found in the FlightDeck zip file has this configuration):

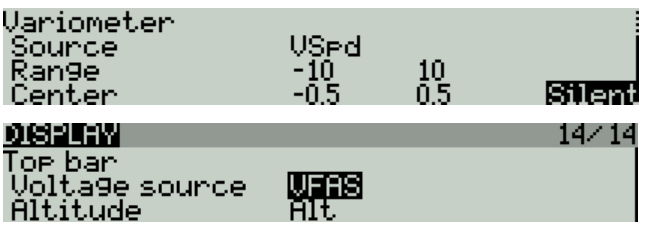

The "Top Bar" display of the voltage and altitude is found in the center, at the top of the main menu screen. In the following example, voltage is 12.31 Volts and the altitude is 125 meters:

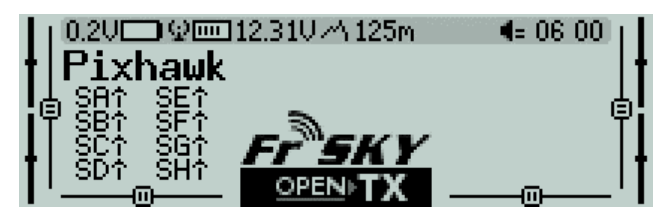

# **[3.FlightDeck installation](#page-5-0) (Fortsetzung)**

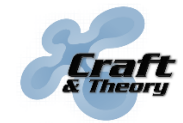

Website: craftandtheoryllc.com Email: info@craftandtheoryllc.com Phone: +1 (202) 670-4552

Variometer sounds are played if a special function is configured for the use of the Vario, as in the following example where the SF switch will enable/disable the variometer sounds (the OpenTX model found in the FlightDeck zip file has this configuration):

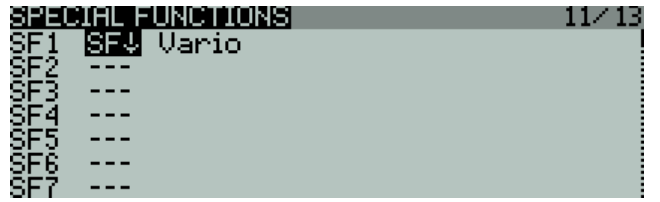

#### *Einheiten Konfiguration (optional)*

FlightDeck kann anstatt metrischer Einheiten (Meter und Meter pro Sekunde) imperiale (Fuß und Knoten) Einheiten anzeigen. Um zwischen den Anzeigemodi zu wechseln muss im Hauptmenü befindlich, lange die MENU Taste gedrückt werden um zur RADIO SETUP Seite zu gelangen und dort die "Units" Option auf "Imperial" zu stellen.

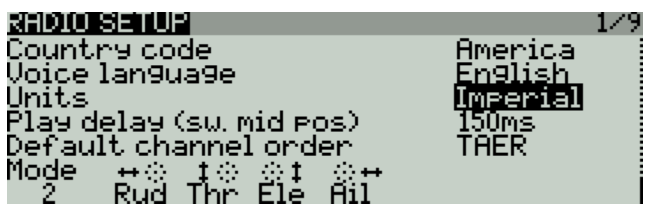

#### *Sprachausgabe Konfiguration (optional)*

Die Sprachausgabe in FlightDeck wird in der selben Sprache ausgegeben, die für OpenTX eingestellt ist. Um die Sprache für beide zu ändern drücke im Hauptmenü befindlich lange die MENU Taste um auf die RADIO SETUP Seite zu gelangen und dort die "Voice language" Option auf den gewünschten Modus/Sprache zu stekken. FlightDeck unterstützt *English, Französisch, Deutsch, Italienisch, und Spanisch.* FlightDeck ist standardmäßig auf Englisch, wenn die Sprache nicht unterstützt wird

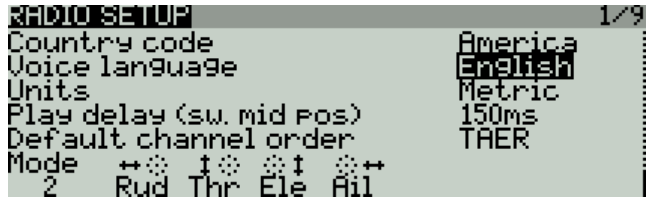

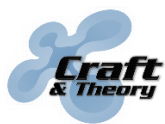

Website: craftandtheoryllc.com Email: info@craftandtheoryllc.com Phone: +1 (202) 670-4552

# <span id="page-9-0"></span>**4. ArduPilot installation**

#### **ArduPilot Firmware auf die Flugsteuerung (flight controller) laden:**

- 1. Lade und installiere die neueste Version der Mission Planner Software: <http://firmware.ardupilot.org/Tools/MissionPlanner/MissionPlanner-latest.msi>
- 2. Starte Mission Planner, und clicke auf den "INITIAL SETUP" Knopf in der oberen Menüleiste. Dann auf den "Install Firmware" Tab, und Verbinde die Flugsteuerung (flight controller) mittels USB-Kabel mit dem Computer.

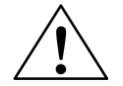

**Mache eine Sicherung/Backup deiner ArduPilot Einstellungen bevor eine neue Firmware aufgespielt wird. Durch das Aufspielen könnten die Einstellungen auf die Grundeinstellungen (default) zurückgesetzt werden! Ist dann die neue Firmware**  aufgespielt, können die Einstellungen durch laden der ".param" backup datei wieder **eingespielt werden.**

3. Wähle die Art deines Vehikelsund folge den von Mission Planner gezeigten Instruktionen.

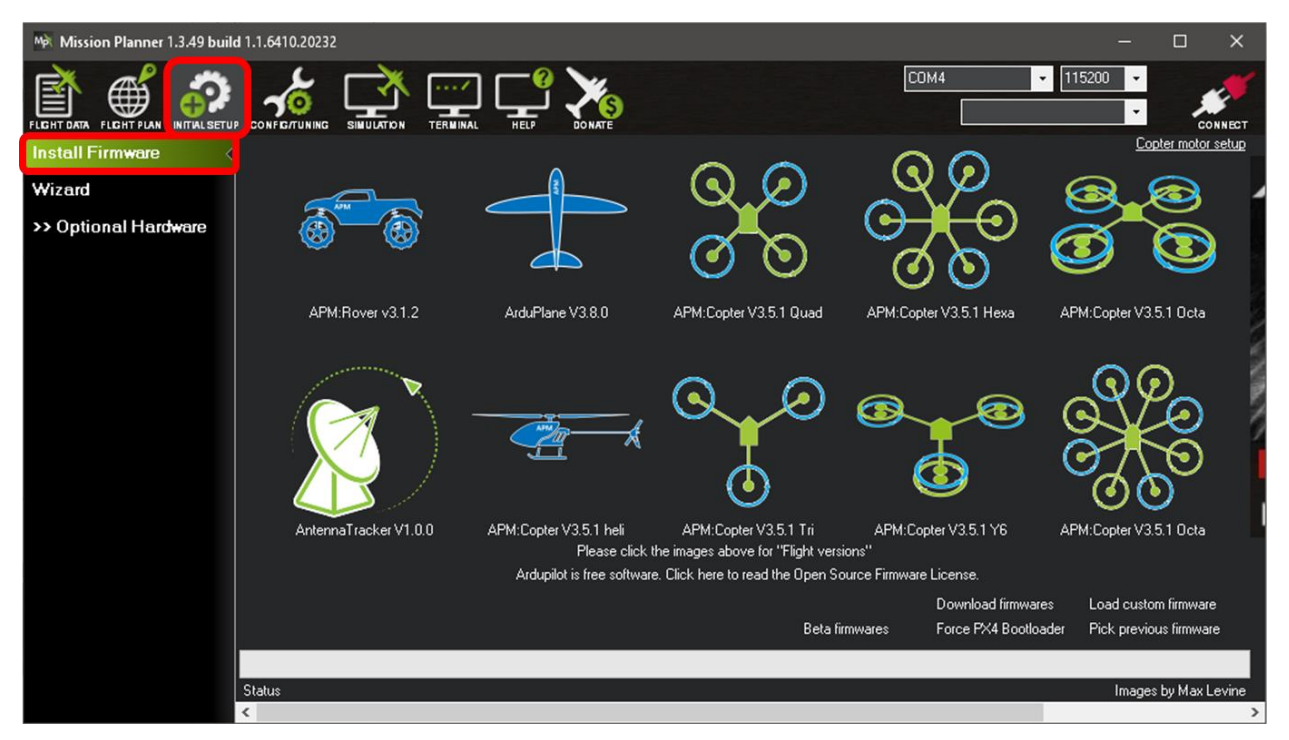

Weitere Details zum "Aufspielen/flashen" der ArduPilot Firmware sind unter: <http://ardupilot.org/copter/docs/common-loading-firmware-onto-pixhawk.html> zu finden.

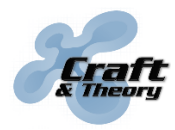

- ➢ **Den von der Flugsteuerung (flight controller) für die FrSky Telemetrie verwendeten Port konfigurieren:**
	- 1. Die ArduPilot Konfiguration durch Clicken auf den CONNECT Knopf rechts oben im Mission Planner Fenster aufrufen. Verbunden drücke auf den "CONFIG/TUNING" Knopf und dann entweder "Full Parameter List" für eine Listendarstellung aller Parameter oder "Full Parameter Tree" für eine Baumdarstellung.

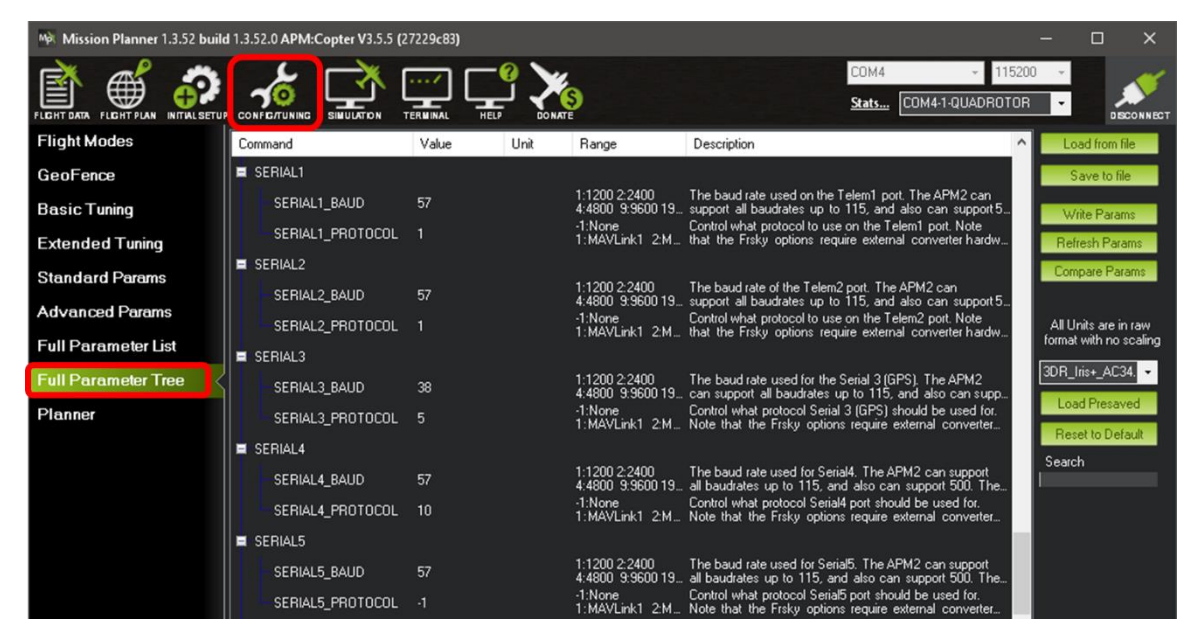

If "Full Parameter List" or "Full Parameter Tree" is not visible, click on "Planner," under the "Layout" dropdown menu, select "Advanced," then click on "CONFIG/TUNING."

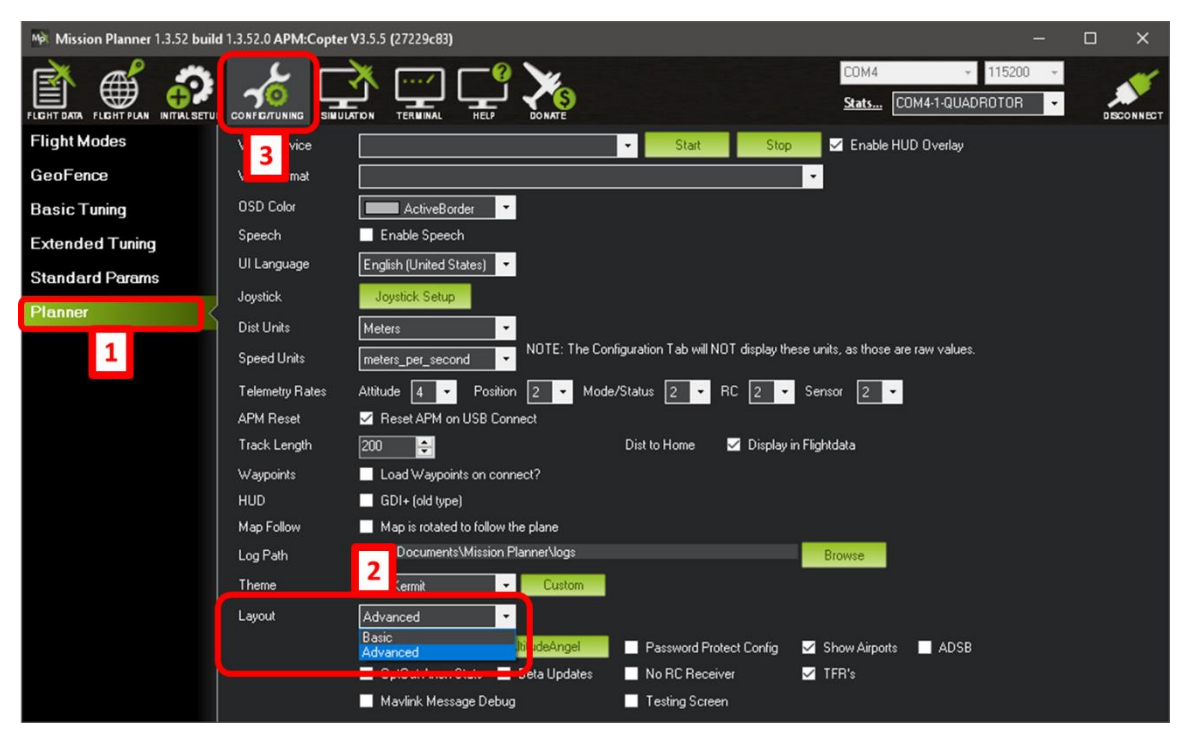

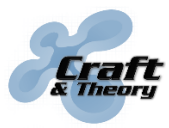

2. Setze die Einstellung für "serial port used" im Flug Kontroller auf "10" (entsprechend dem "FrSky SPort Passthrough" Protokoll):

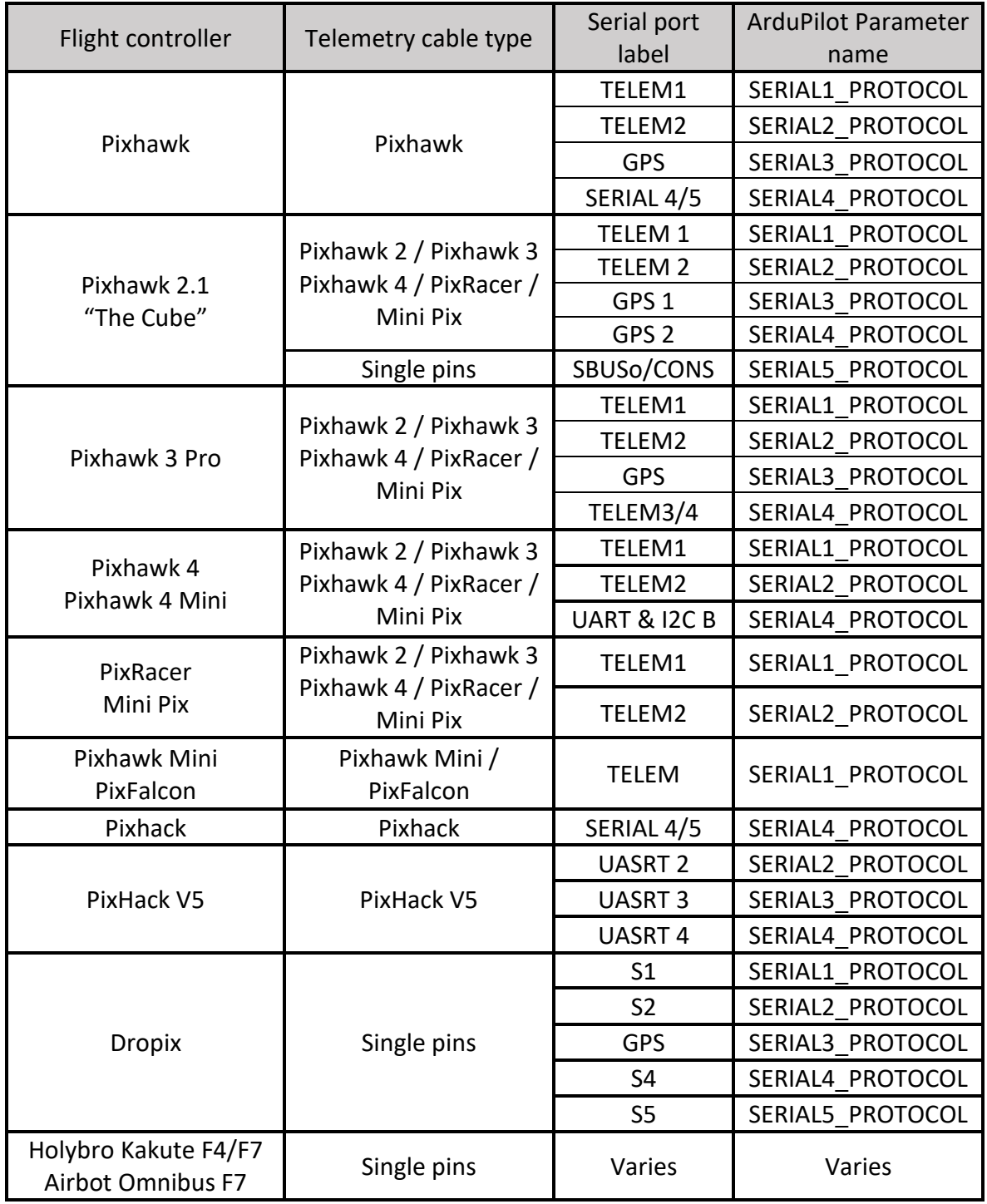

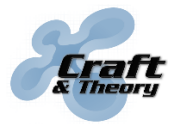

Website: craftandtheoryllc.com Email: info@craftandtheoryllc.com Phone: +1 (202) 670-4552

Connection of "Single pins" telemetry cable to the SBUSo/CONS port on the Pixhawk 2 (servo rail voltage "VDD\_Servo" must remain below 6V, otherwise damage will occur!):

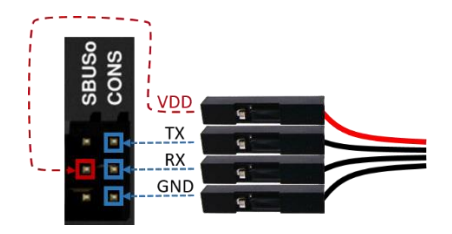

3. Wenn die Parameter eingestellt sind, clicke auf "Write Params". Änderungen am seriellen Port erfordern einen Neustart der Flugsteuerung (flight controller). Deshalb sollte unbedingt sichergestellt werden, dass der Flug Kontroller neugestartet wird bevor FlightDeck erstmalig verwendet wird.

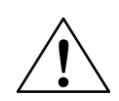

**Es sollte nur ein SERIAL#\_PROTOCOL Parameter auf den Wert 10 gestellt werden. Belasse die anderen SERIAL#\_PROTOCOL Parameters bei den Grundeinstellungen (defaults) oder zumindest auf anderen Werten wie 3, 4, oder 10 , da nur ein serieller Port für die FrSky Telemetrie gleichzeitig verwendet werden kann!**

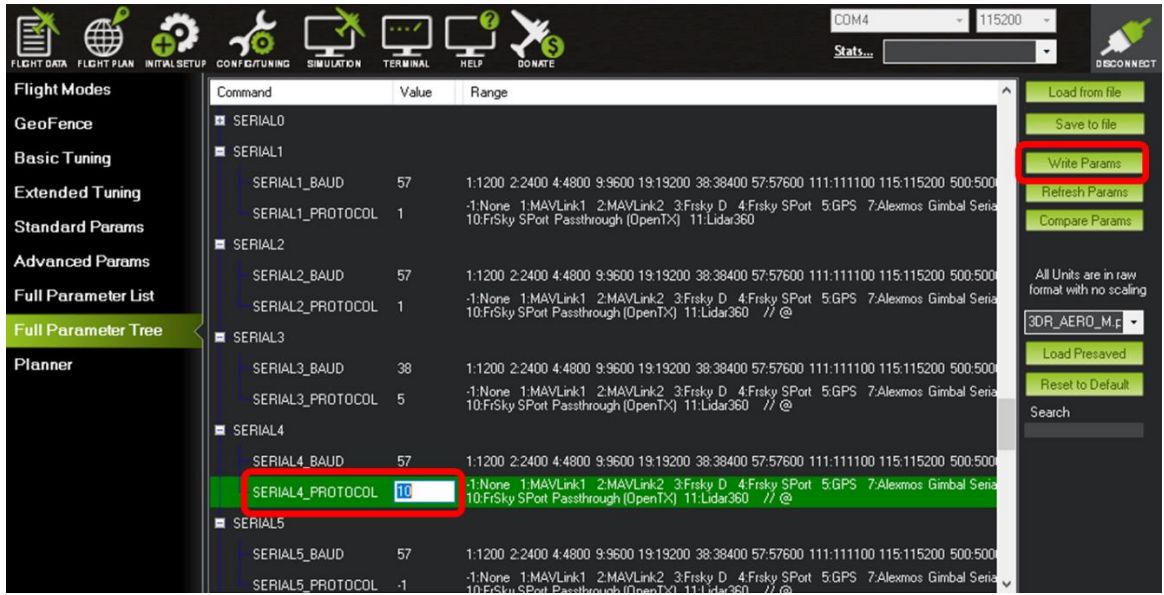

Beispiel Konfiguration von ArduPilot, bei der das Telemetrie-Kabel mit SERIAL 4/5 am Pixhawk verbunden wird.

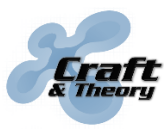

➢ **ArduPilot für die Verwendung des Power Modul und die verwendete Batterie konfigurieren (optional):**

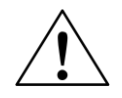

Es wird dringend empfohlen den "Battery Monitor" zu konfigurieren, andernfalls **könnten die angezeigten Batterieinformationen ungenau oder falsch sein!!!**

1. Clicke auf "INITIAL SETUP" in der oberen Menüleiste von Mission Planner. Im "Optional Hardware" Tab, stelle die verwendete Konfiguration für das Power Modul ein.

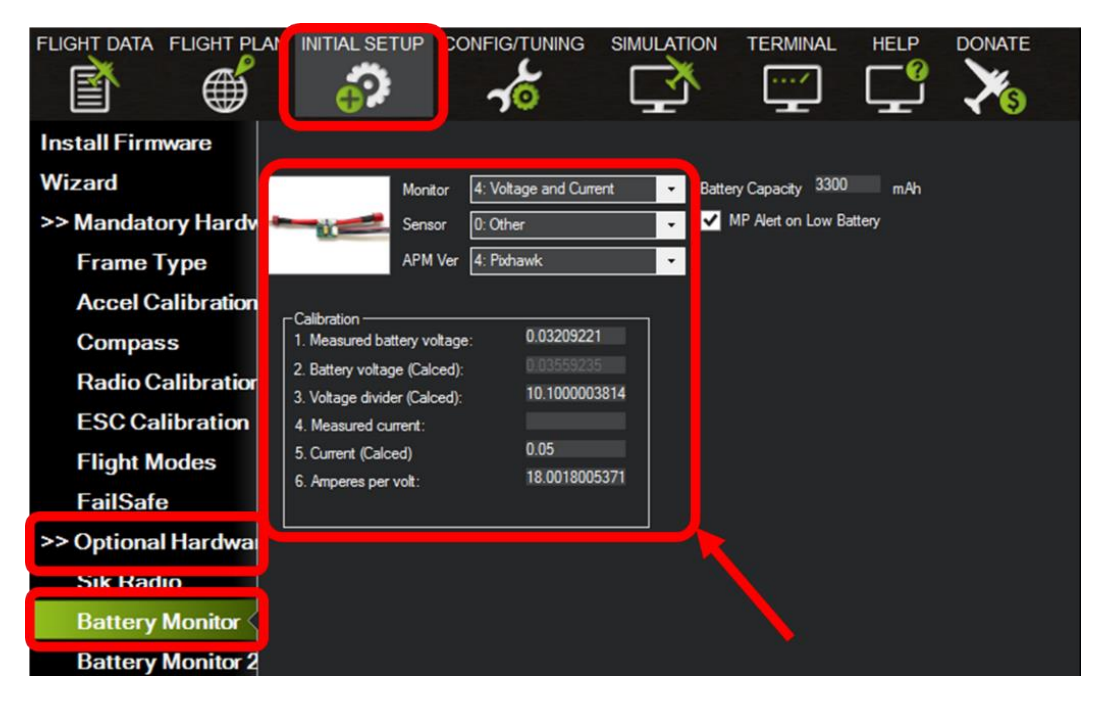

2. Trage die Kapazität des verwendeten Akku Packs in mAh ein.

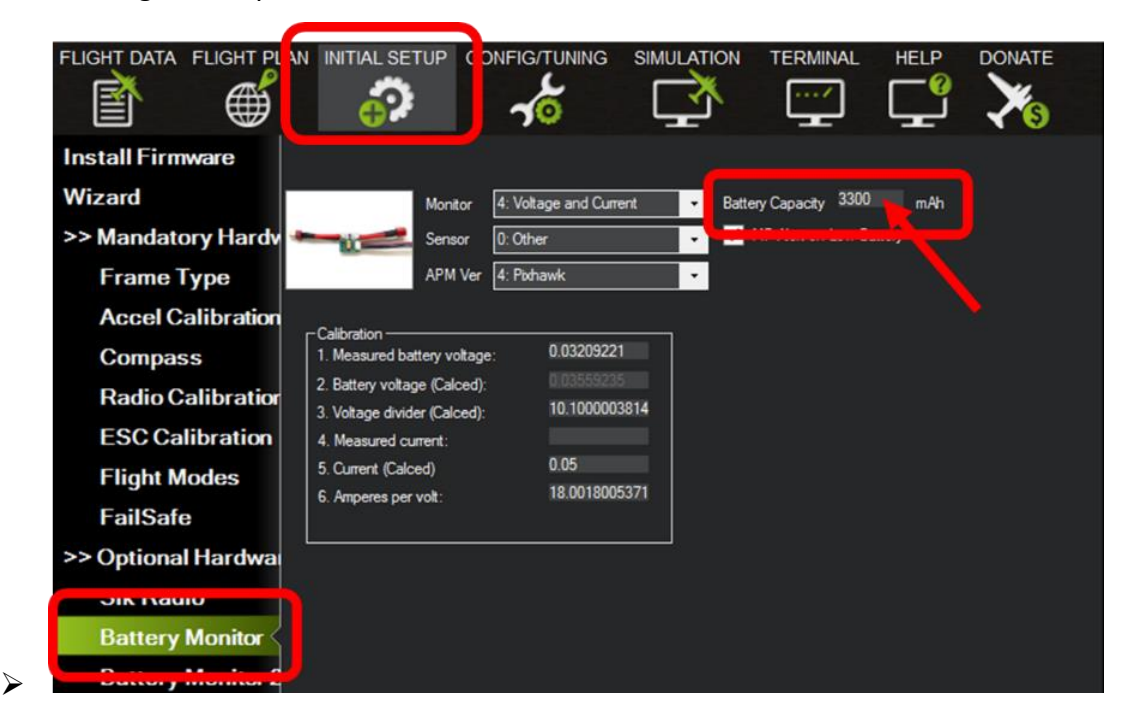

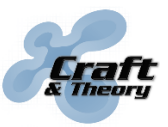

Website: craftandtheoryllc.com Email: info@craftandtheoryllc.com Phone: +1 (202) 670-4552

#### **Dual battery monitor for ArduPilot (optional):**

ArduPilot and FlightDeck support monitoring of a pair of batteries connected in parallel where one voltage/current sensor (power module) is connected to each battery. This setup is known to work on the Pixhawk and Pixhawk 2, and most other ArduPilot compatible flight controllers support dual battery monitoring.

Configure Battery Monitor1 and Battery Monitor2 (including calibration of both voltage/current sensors). Batteries are connected in parallel and thus must have the same voltage/cell count but do not need to have the same capacity (mAh).

#### **Battery failsafes (see below) only apply to Battery Monitor 1. Battery Monitor 2 does NOT trigger failsafes.**

#### ➢ **ArduPilot Batterie "failsafes" konfigurieren (optional):**

Falls Batterie "failsafes" im "Mandatory Hardware" tab eingestellt wurden, clicke auf "Failsafe" und definiere die "Low Battery" Spannung und die "Reserved mAh" Kapazität, sprich die Notfall Reserve der Batterie.

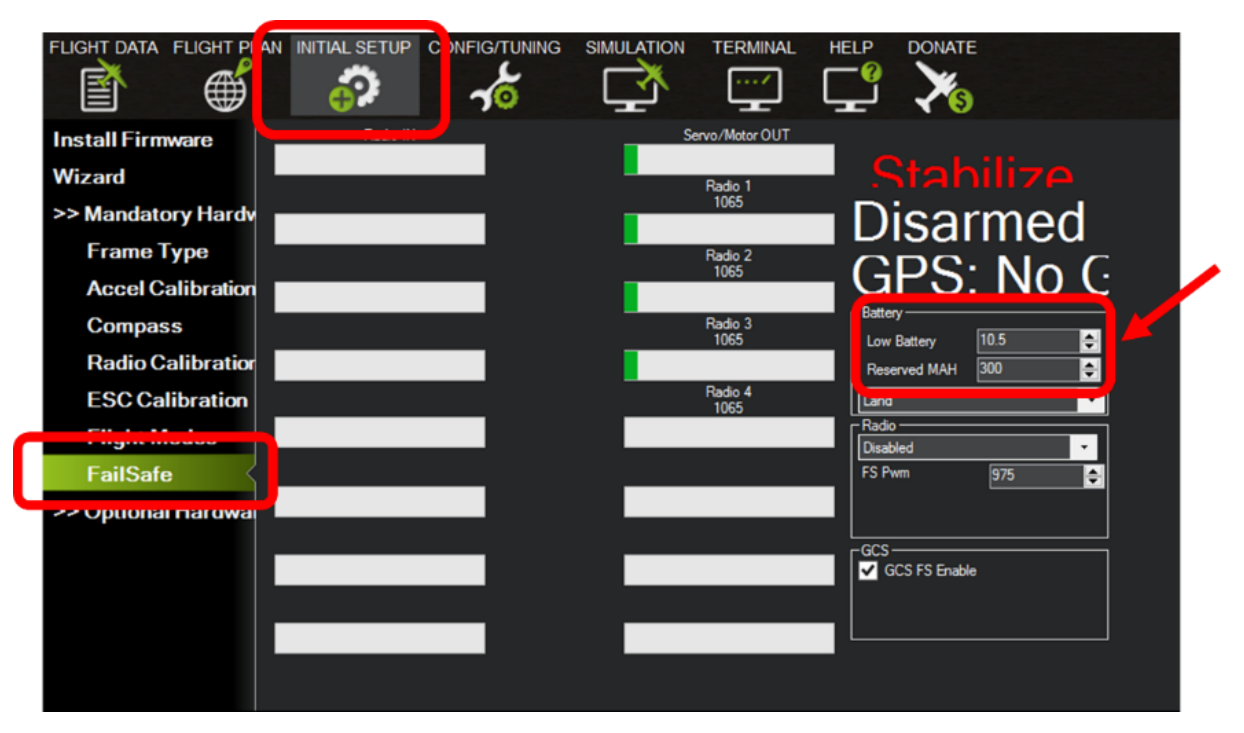

**Bevor ein Flug unternommen wird, sollten die Einstellungen für Battery Monitor und die Failsafe Einstellungen überprüft werden. Dies gilt insbesondere dann, wenn Batterien mit verschiedenen Kapazitäten (mAh) und/oder Spannungen verwendet werden.**

Ein komplettes Tutorial das Power Modul betreffend ist unter: [http://ardupilot.org/copter/docs/common-power-module-configuration-in-mission](http://ardupilot.org/copter/docs/common-power-module-configuration-in-mission-planner.html)[planner.html](http://ardupilot.org/copter/docs/common-power-module-configuration-in-mission-planner.html) zu finden.

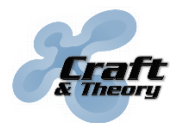

### <span id="page-15-0"></span>**5. FlightDeck Verwendung**

#### ➢ **Starte FlightDeck:**

Schalte die Taranis und den Flugsteuerung (flight controller) ein (die Reihenfolge spielt hierbei keine Rolle). Drücke im Hauptbildschirm der Taranis lange den PAGE Knopf. Wenn die Taranis korrekt konfiguriert wurde, sollte das LCD der Taranis diesen Einführungsbildschirm zeigen:

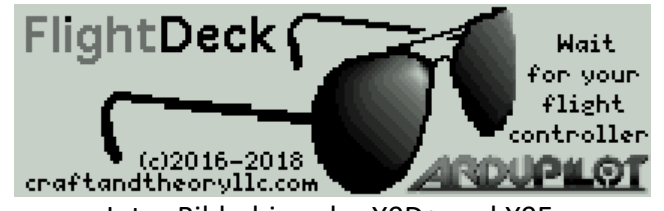

 ${\sf FlightDeckQ}_{\sf wait}$ for your for. ArduPilot flight controller c)2016-2018<br>craftandtheoryllc.com Intro Bildschirm der X9D+ und X9E Intro Bildschirm der X7 und X-Lite

**Sollte die Taranis hier stehen bleiben, bitte weiter unten beim Troubleshooting Abschnitt weiterlesen.**

### *Flug Bildschirm*

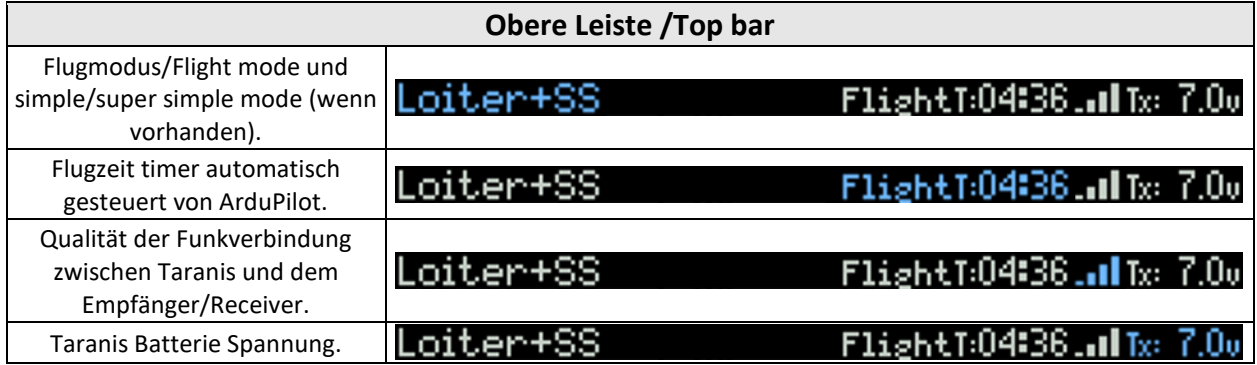

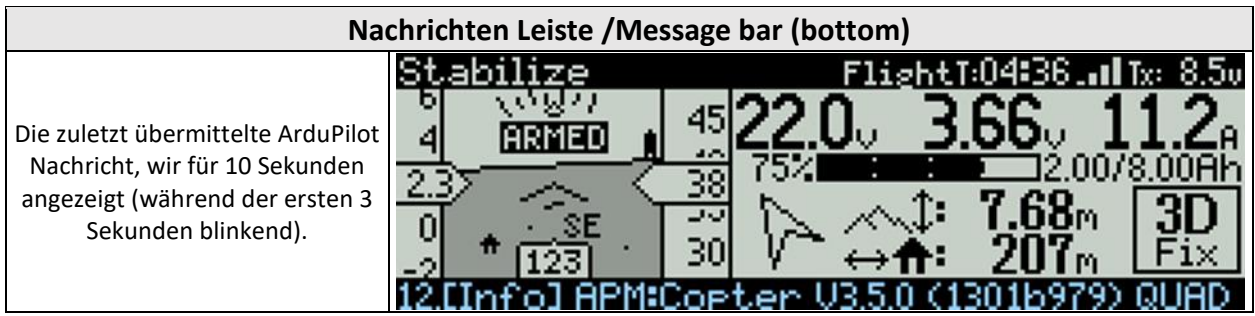

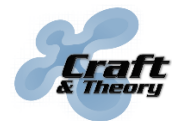

Website: craftandtheoryllc.com Email: info@craftandtheoryllc.com Phone: +1 (202) 670-4552

Roll, pitch, horizontale Geschwindigkeit Auf der linken Seite: Höhe/Altitude un0d vertikale Geschwindigkeit rechts, sowie die Ausrichtung mit rotierendem Kompass Zeichen am unteren Rand, der ebenso die Heimatrichtung mit einem "home" Symbol zeigt.

#### **Eingespiegelte Anzeige/HUD**

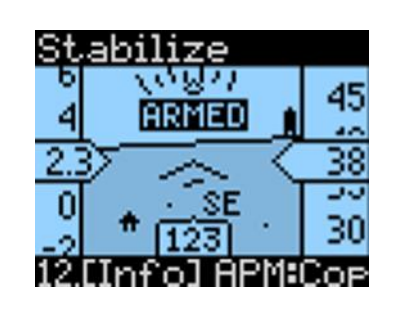

Horizontale Geschwindigkeit ist Windgeschwindigkeit sofern ein entsprechender Sensor installiert wurde(nur bei ArduPlane), andernfalls wird die Geschwindigkeit über dem Grund angezeigt. ARMED/DISARMED erscheint für 5 Sekunden im HUD. Failsafe Alarme (Batterie, EKF) erscheinen ebenso blinkend auf dem HUD.

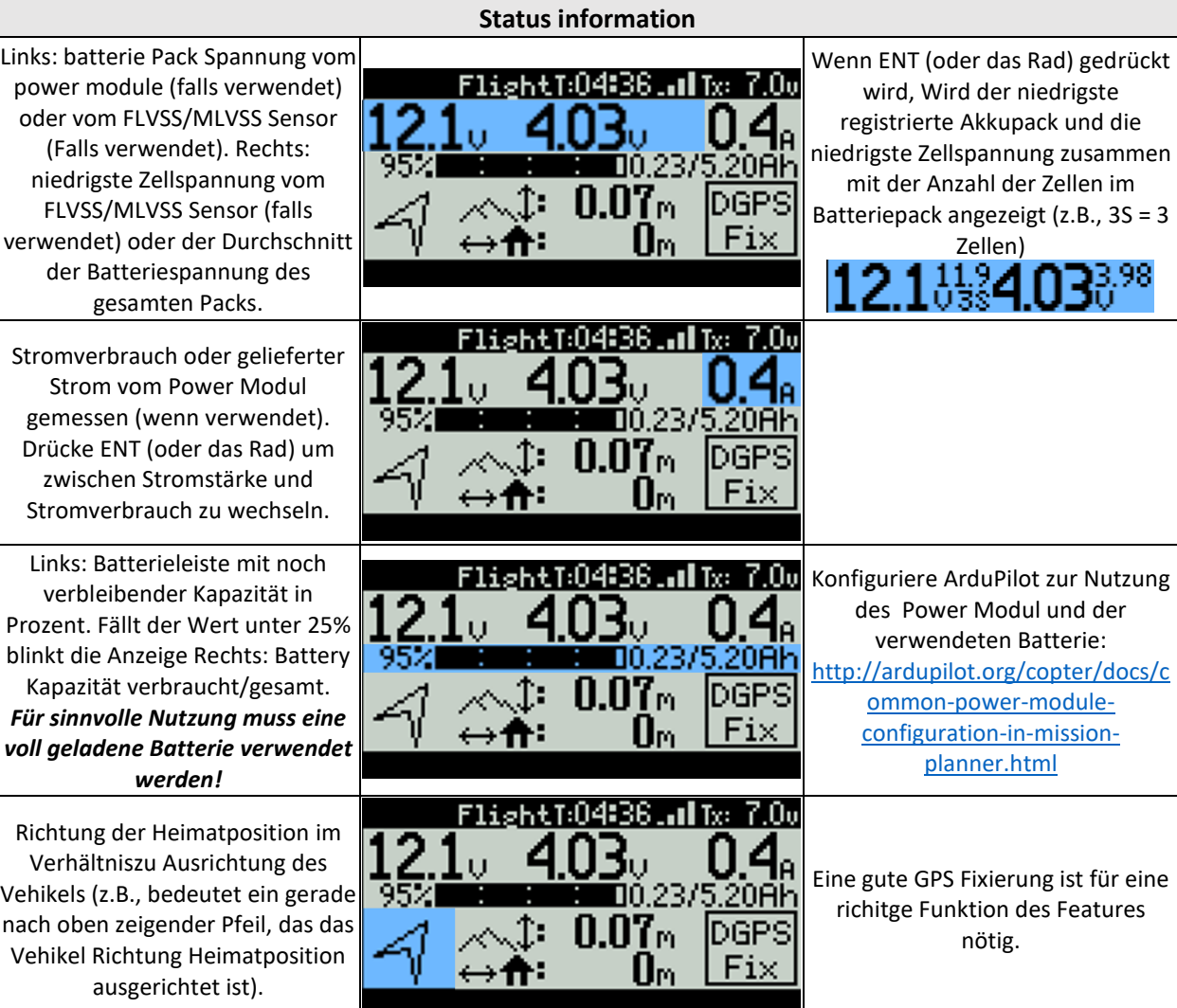

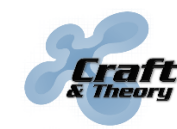

Website: craftandtheoryllc.com Email: info@craftandtheoryllc.com Phone: +1 (202) 670-4552

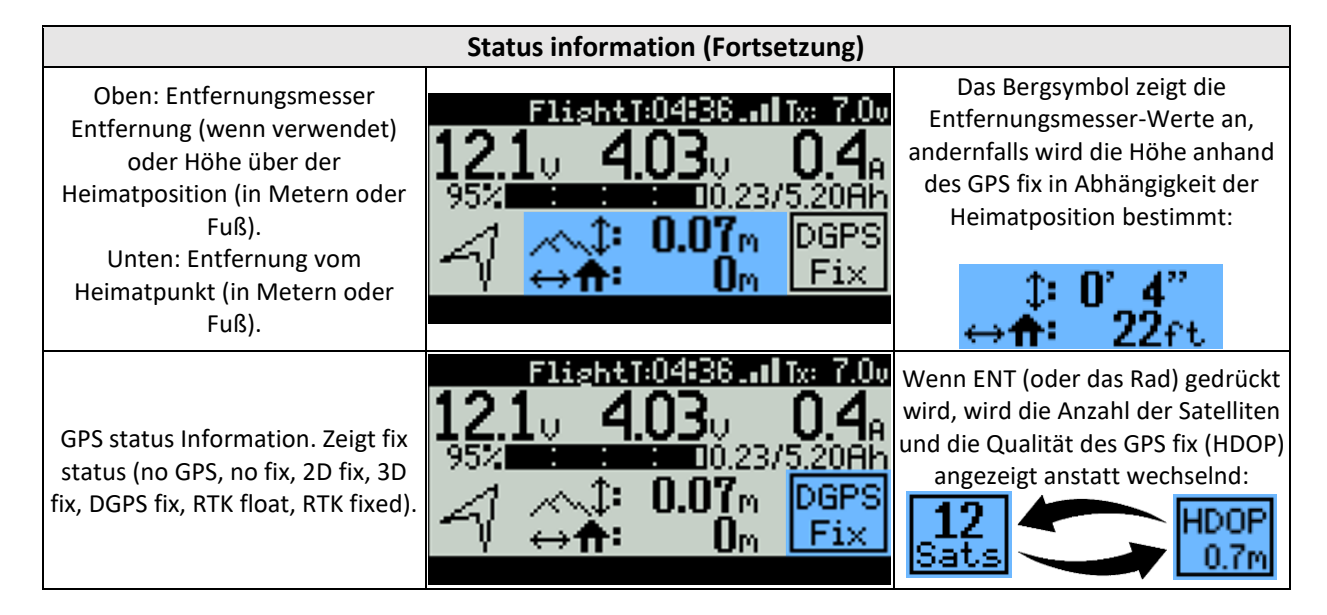

Den Andere Bildschirm wird vom Flug-Bildschirm erreicht, indem der +/- Knopf (oder das Drehrad der X7) gedrückt wird.

#### *Battery Monitoring Screen (dual battery setups only)*

This screen is only available when two cell sensors, two power modules, or both are used, and shows the battery information for the first (top) and second (bottom) battery individually:

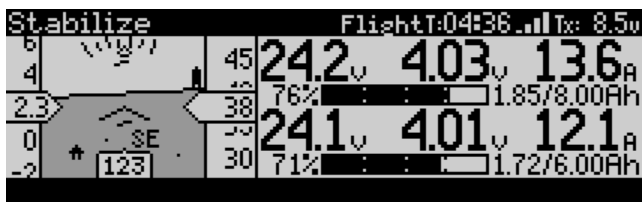

Battery Monitoring Screen on X9D Plus Battery Monitoring Screen on X7

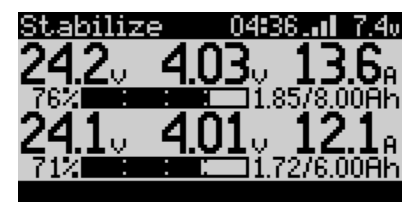

In this setup, the battery information displayed on the **Flight Screen combines the information** from both batteries (as a summary). For voltages, the lowest value is shown. For all other information (i.e., current, power, Ah used, capacity), the values shown are added together.

### *Nachrichten Bildschirm*

Auf diesem Bildschirm werden die letzten Nachrichten vom ArduPilot zusammen mit ihrer Wichtigkeit angezeigt, in der Reigenfolge, in der sie empfangen wurden (zuletzt erhaltene Nachrichten erscheinen ganz unten) zusammen mit der Schwere (severity) der Nachrichten:

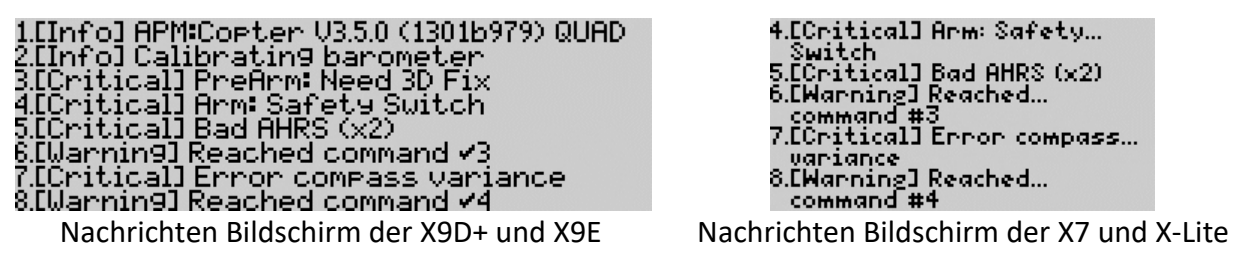

```
4.[Critical] Arm: Safety….
   witch
  Critical] Bad AHRS (x2)
 [Warning] <u>R</u>eached….
   ommand #3
  Critical] Error compass…
- variance<br>8.EWarning] Reached…
 command #4
```
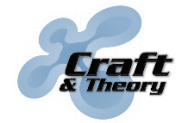

Website: craftandtheoryllc.com Email: info@craftandtheoryllc.com Phone: +1 (202) 670-4552

#### *HUD mit konzentrierten Statusinformationen (nur X7 und X-Lite)*

Wegen der kleineren LCD Größe der Taranis X7 und X-Lite, gibt es bei ihr einen dritten Bildschirm mit konzentrierten Statusinformationen. Es wird die Batteriespannung vom Power Modul (sofern verwendet) oder vom FLVSS/MLVSS Sensor (sofern verwendet) zusammen mit der niedrigste registrierten Batterie-Pack-Spannung und die Anzahl der Zellen im Batteriepack (z.B., 3S = 3 Zellen) angezeigt. Darunter wird ein Statusleist mit einer prozentualen Anzeige der verbleibenden Energie. Aktuell verbrauchtem Stromverbrauch, gemessen vom Power Modul (sofern verwendet), Entfernung von zuhause (in Metern oder Fuß) und GPS status Information.

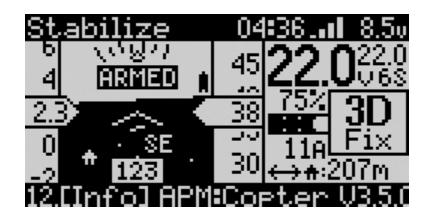

Durch drücken des Rades, können einige Informationen durch die niedrigste Zellspannung vom FLVSS/MLVSS Sensor (sofern verwendet) oder gemittelter Spannung des Pack zusammen mit der niedrigsten Zellspannung, Stromverbrauch vom Power Modul gemessen (Sofern verwendet), und Anzahl der Satelliten und Qualität des GPS fix (HDOP) eingeblendet werden.

#### *Konfigurationsbildschirm*

Die Konfiguration kann durch Drücken der MENU Taste von irgendeinem der FlightDeck Bildschirme erreicht werden:

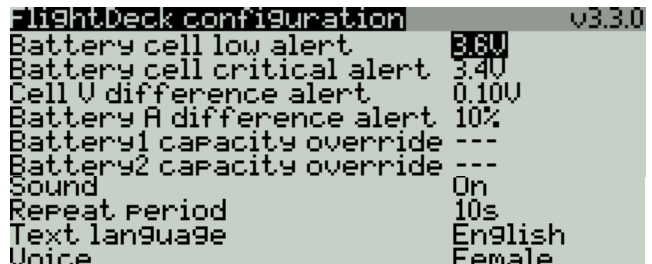

Es kann hier eine Anzahl an FlightDeck Parametern eingestellt werden:

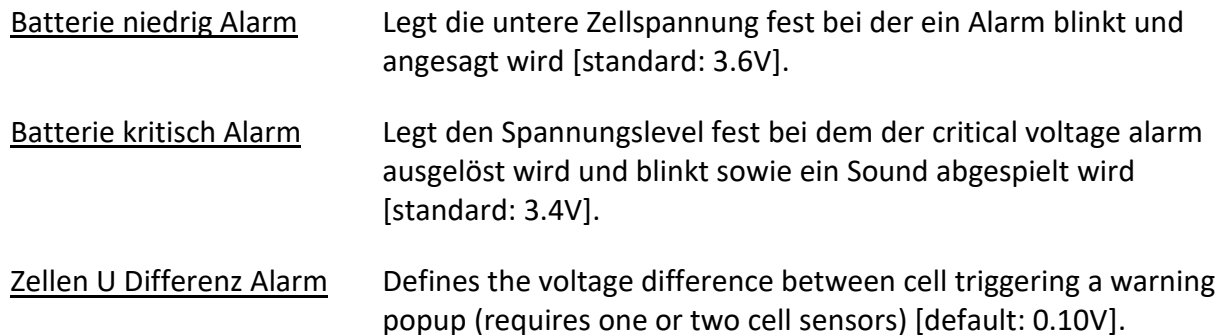

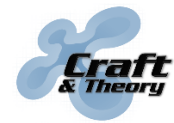

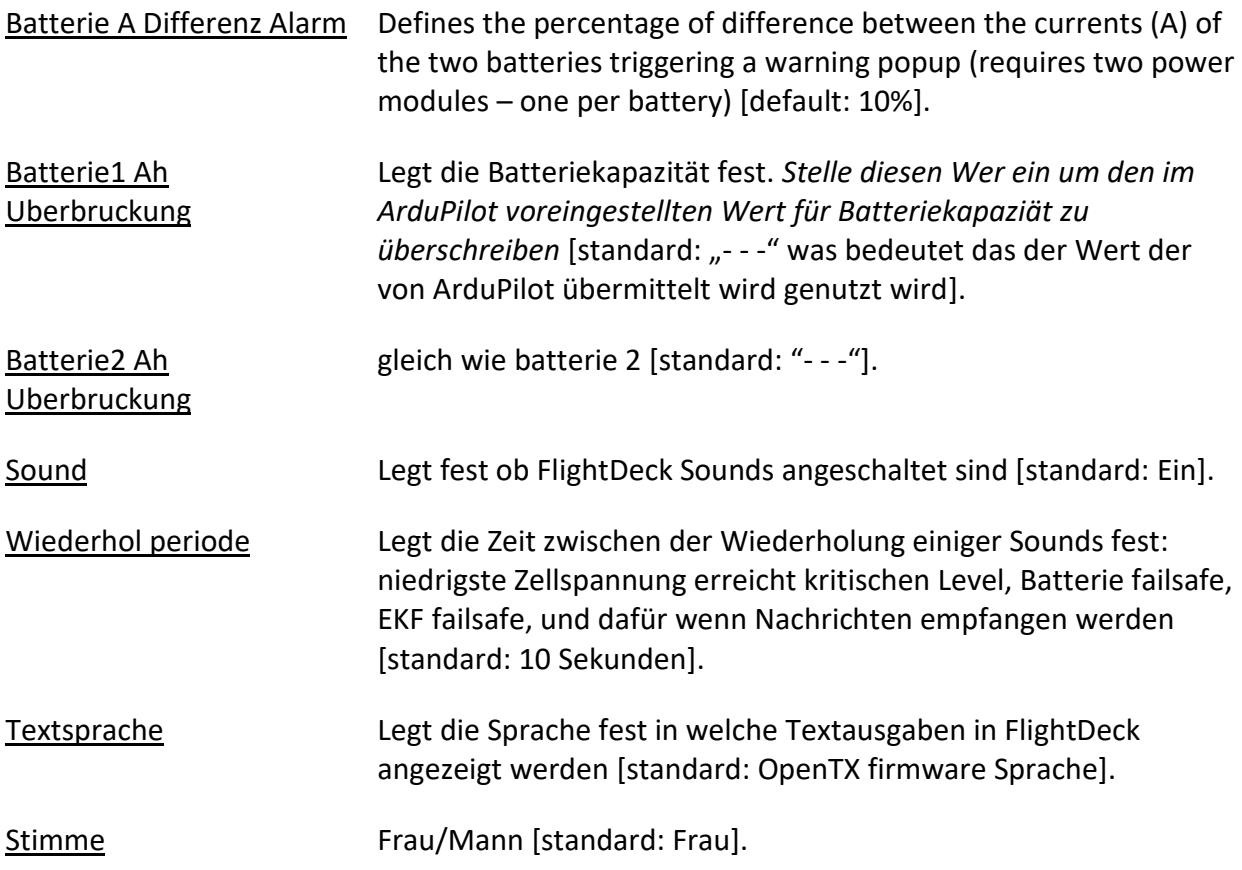

The parameters apply to and are saved for each OpenTX model individually, so a different configuration can be set for each model.

#### *Sounds*

FlightDeck spielt sogar Sounds ab wenn das FlightDeck Interface nicht angezeigt wird. Diese Soundausgabe kann abgestellt werden, indem der "Sound" Parameter auf "Off" gestellt wird. Die Zeit zwischen den Wiederholungen kann durch Einstellen des "Repeat period" Parameters geregelt werden. Die FlightDeck Sounds sind:

- Flugmodus / Flight mode (e.g., "stabilize," "loiter"),
- "Normal/simple/super simple mode" (nur bei Copter),
- Landung erfolgreich melding "Landing complete" immer wenn das Vehikel landet (wodurch automatisch auf der Flugtimer angehalten weird),
- "Armed"/ "disarmed,"
- "Battery at 50%" and "Battery at 25%,"
- "Battery low" wenn die niedrigste Zelle den low battery alert level erreicht hat,
- "Battery critical" wenn die niedrigste Zelle den critical battery alert level erreicht hat,
- "Battery failsafe" und "EKF failsafe" wenn von ArduPilot ausgelöst,
- "GPS Signal verloren" und "GPS Signal wiederhergestellt"
- "Entfernungsmesser aktiv" and "Entfernungsmesser inaktiv"

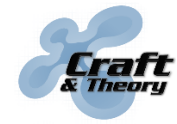

• Ein chime/Ring - sound der bei jeder Nachricht welche vom ArduPilot empfangen wird ertönt.

#### *Warnung/Warning popup*

➢ **Zellspannungbalance Warnung (wenn mit FrSky FLVSS oder MLVSS LiPo Voltage Sensor ausgestattet):**

Eine Popup-Warnung bezüglich der Zellspannungbalance erscheint, wenn die Differenz zweier Zellen im Batteriepack größer als 0,1 V (vom FLVSS/MLVSS Sensor gemessen) ist. Die Warnung weißt daraufhin, dass die Zellbalance deutlich gestört ist, und das entsprechende Akkupack bis zur erneuten balancierten Ladung nicht mehr verwendet werden soll. Um die Warnung wegzudrücken, drücke die EXIT Taste. Die Warnung wird nicht erneut auftauchen bis die Taranis neugestartet wird.

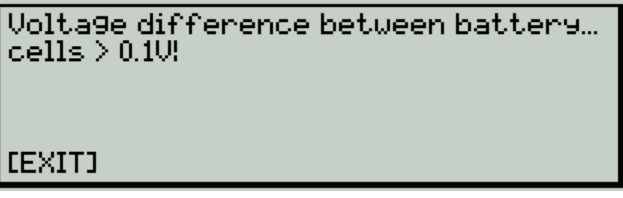

#### ➢ **Current difference warning (requires two power modules – one per battery):**

In a dual parallel battery system, a current difference warning popup appears once on screen if the percentage of difference between currents drawn from each battery pack is greater than the configured "Battery A difference alert" percentage (currents measured by two power modules). The warning indicates that the current of one of the two battery packs is significantly more than the other, and typically indicates that one of the packs is starting to fail.

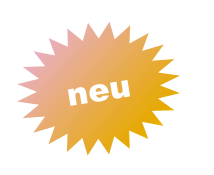

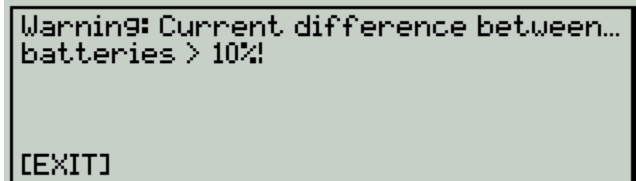

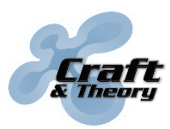

# <span id="page-21-0"></span>**6. Fehlerbehebung**

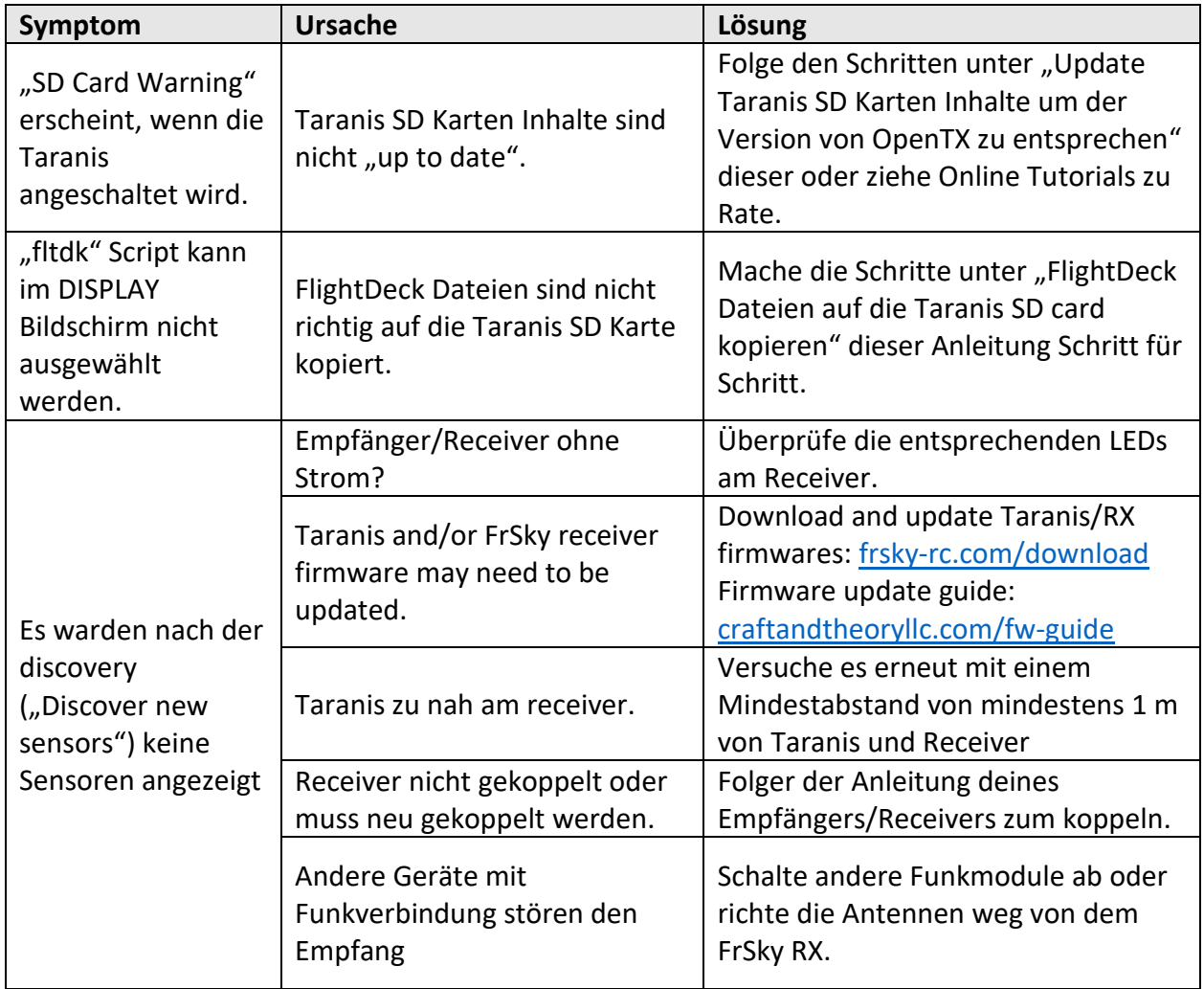

# **[6.](#page-21-0) [Fehlerbehebung](#page-21-0) (Fortsetzung)**

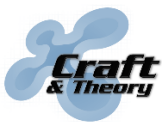

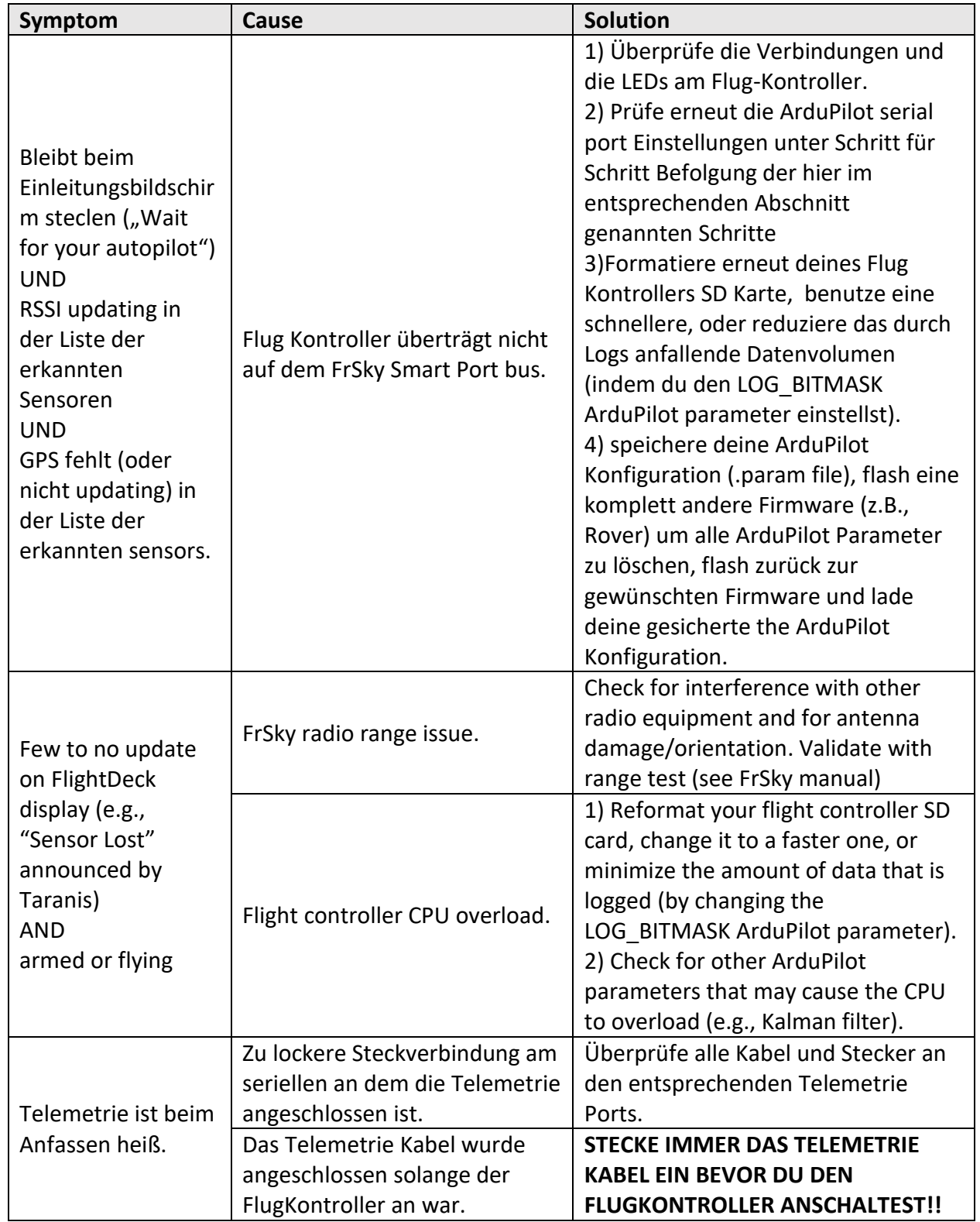

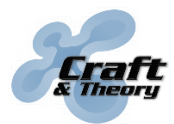

# <span id="page-23-0"></span>**7. End User Agreement**

PLEASE READ THIS AGREEMENT CAREFULLY AS IT CONTAINS IMPORTANT INFORMATION ABOUT YOUR RIGHTS AND OBLIGATIONS, AS WELL AS LIMITATIONS AND EXCLUSIONS THAT MAY APPLY TO YOU. THIS DOCUMENT CONTAINS A BINDING ARBITRATION CLAUSE.

This is an agreement between you and Craft and Theory LLC with offices located at 2517 Sayles Pl. SE, Unit 11, Washington, D.C. 20020. By accepting delivery of the product, or by downloading, copying, installing, or using all or any portion of the software, or any updates to the software, you accept and are bound to all the terms of this agreement.

Craft and Theory warrants to the original retail purchaser that its product will be free from defects in materials and workmanship for ninety (90) days from the date of purchase, or such longer period as is required by applicable law. Products suffering from such defects will be repaired or replaced at the discretion of Craft and Theory, without charge for parts or labor directly related to the defects, provided that the problem has appeared during normal consumer usage and conditions.

The limited warranty extends only to consumers who purchase the product from Craft and Theory or an authorized distributor. This warranty does not apply to:

- (a) Product subjected to abnormal use or conditions, accident (including without limitation, collision, crash or fire), mishandling, neglect, alteration, misuse, improper installation or repair or improper storage;
- (b) Damage from exposure to moisture, humidity, excessive temperatures or extreme environmental conditions;
- (c) Damage from connection to, or use of any accessory, software, or other product not expressly approved or authorized by Craft and Theory;
- (d) Defects in appearance, cosmetic, decorative or structural items such as framing and nonoperative parts;
- (e) Damage from external causes such as fire, flooding, dirt, sand, weather conditions, battery leakage, blown fuse, theft or improper usage of any electrical source.

Craft and Theory warrants that the software will perform substantially as described in its documentation for ninety (90) days from the date of initial receipt of the software by the original licensee. Licensee acknowledges that (i) the software may not satisfy all of licensee's requirements and (ii) the use of the software may not be uninterrupted or error-free.

In the case of a breach of warranty during the warranty period, the software will be replaced, or the license fee paid for the software (if any) will be refunded, at the discretion of Craft and Theory. The foregoing limited warranty does not apply to any software that is not published by Craft and Theory, including third-party software that programmatically interoperates with the software.

### **[7.](#page-23-0) [End User Agreement](#page-23-0) (Fortsetzung)**

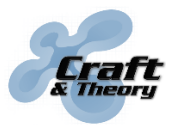

Website: craftandtheoryllc.com **E** Email: info@craftandtheoryllc.com Phone: +1 (202) 670-4552

CRAFT AND THEORY MAKES NO WARRANTIES WHATSOEVER FOR SERVICE, SOFTWARE, MAINTENANCE OR SUPPORT FOR NON-CRAFT AND THEORY BRANDED PRODUCTS. SUCH PRODUCTS, SERVICE, SOFTWARE, MAINTENANCE OR SUPPORT ARE PROVIDED BY CRAFT AND THEORY "AS IS" AND ANY THIRD-PARTY WARRANTIES, PRODUCTS, SERVICE, SOFTWARE, MAINTENANCE OR SUPPORT ARE PROVIDED BY THE ORIGINAL MANUFACTURER OR SUPPLIER, NOT BY CRAFT AND THEORY.

THE LIMITED WARRANTY ABOVE IS THE ONLY WARRANTY OFFERED BY CRAFT AND THEORY. TO THE MAXIMUM EXTENT PERMITTED BY APPLICABLE LAW, CRAFT AND THEORY PROVIDES THE PRODUCT AND THE SOFTWARE "AS IS" AND WITH ALL FAULTS, AND HEREBY DISCLAIM ALL INDEMNITIES, WARRANTIES, CONDITIONS, REPRESENTATIONS AND TERMS, EITHER EXPRESS, IMPLIED, WHETHER BY STATUE, COMMON LAW, CUSTOM, USAGE OR OTHERWISE, INCLUDING, BUT NOT LIMITED TO, WARRANTIES OF TITLE AND NON-INFRINGEMENT, ANY IMPLIED WARRANTIES, DUTIES OR CONDITIONS OF MERCHANTABILITY, OF FITNESS FOR A PARTICULAR PURPOSE.

EXCEPT FOR THE EXCLUSIVE REMEDY OFFERED BY CRAFT AND THEORY ABOVE AND ANY REMEDIES THAT CANNOT BE EXCLUDED OR LIMITED UNDER LAW, CRAFT AND THEORY WILL NOT BE LIABLE TO YOU FOR ANY LOSS, DAMAGES, CLAIMS, OR COSTS WHATSOEVER INCLUDING ANY DIRECT, INDIRECT, SPECIAL, INCIDENTAL OR CONSEQUENTIAL DAMAGES, ANY LOST PROFITS OR LOST SAVINGS, ANY DAMAGES RESULTING FROM BUSINESS INTERRUPTION, PERSONAL INJURY, DEATH, FAILURE TO MEET ANY DUTY OF CARE, STRICT PRODUCT LIABILITY OR OTHERWISE, OR CLAIMS BY A THIRD PARTY, EVEN IF CRAFT AND THEORY HAS BEEN ADVISED OF THE POSSIBILITY OF SUCH DAMAGES.

THE EXTENT OF CRAFT AND THEORY'S LIABILITY UNDER THIS WARRANTY IS LIMITED TO THE REPAIR, REPLACEMENT, OR REFUND, AS PROVIDED ABOVE. IN NO EVENT SHALL CRAFT AND THEORY'S LIABILITY EXCEED THE PURCHASE PRICE OR LICENSE FEE PAID BY THE PURCHASER OF THE PRODUCT OR LICENSEE OF THE SOFTWARE.

THE FOREGOING WARRANTY, LIMITATIONS, AND EXCLUSIONS APPLY TO THE EXTENT PERMITTED BY APPLICABLE LAW IN YOUR JURISDICTION. YOU MAY HAVE RIGHTS THAT CANNOT BE WAIVED UNDER CONSUMER PROTECTION AND OTHER LAWS.

THE PARTIES AGREE THAT THIS AGREEMENT, ANY SALES THERE UNDER, OR ANY CLAIM, DISPUTE OR CONTROVERSY (WHETHER IN CONTRACT, TORT, OR OTHERWISE, WHETHER PREEXISTING, PRESENT OR FUTURE, AND INCLUDING STATUTORY, CONSUMER PROTECTION, COMMON LAW, AND EQUITABLE CLAIMS) BETWEEN YOU AND CRAFT AND THEORY arising from or relating to this agreement, its interpretation, or the breach, termination or validity thereof, the relationships which result from this agreement, Craft and Theory's advertising, or any related purchase SHALL BE GOVERNED BY THE LAWS OF THE DISTRICT OF COLUMBIA, WITHOUT REGARD TO CONFLICTS OF LAW.

ANY CLAIM, DISPUTE, OR CONTROVERSY (WHETHER IN CONTRACT, TORT, OR OTHERWISE, WHETHER PREEXISTING, PRESENT OR FUTURE, AND INCLUDING STATUTORY, CONSUMER

# **[7.](#page-23-0) [End User Agreement](#page-23-0) (Fortsetzung)**

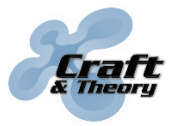

Website: craftandtheoryllc.com  $\tau$  Email: info@craftandtheoryllc.com Phone: +1 (202) 670-4552

PROTECTION, COMMON LAW, INTENTIONAL TORT AND EQUITABLE CLAIMS) BETWEEN YOU AND CRAFT AND THEORY arising from or relating to this Agreement, its interpretation, or the breach, termination or validity thereof, the relationships which result from this Agreement (including, to the full extent permitted by applicable law, relationships with third parties who are not signatories to this Agreement), Craft and Theory's advertising, or any related purchase SHALL BE RESOLVED EXCLUSIVELY AND FINALLY BY BINDING ARBITRATION ADMINISTERED BY THE NATIONAL ARBITRATION FORUM (NAF) under its Code of Procedure then in effect (available via the Internet at www.arb-forum.com, or via telephone at 1-800-474-2371). In the event of any inconsistency or conflict between NAF Code of Procedure and this Agreement, this Agreement shall control. The arbitration will be limited solely to the dispute or controversy between you and CRAFT AND THEORY. NEITHER YOU NOR CRAFT AND THEORY SHALL BE ENTITLED TO JOIN OR CONSOLIDATE CLAIMS BY OR AGAINST OTHER CUSTOMERS, OR ARBITRATE ANY CLAIM AS A REPRESENTATIVE OR CLASS ACTION OR IN A PRIVATE ATTORNEY GENERAL CAPACITY. The individual (non-class) nature of this dispute provision goes to the essence of the parties' arbitration agreement, and if found unenforceable, the entire arbitration provision shall not be enforced. This transaction involves interstate commerce, and this provision shall be governed by the Federal Arbitration Act 9 U.S.C. sec. 1-16 (FAA). Any award of the arbitrator(s) shall be final and binding on each of the parties, and may be entered as a judgment in any court of competent jurisdiction. If any customer prevails on any claim that affords the prevailing party attorneys' fees, or if there is a written agreement providing for fees, the Arbitrator may award reasonable fees to the prevailing party, under the standards for fee shifting provided by law. Otherwise, each party shall pay for its own costs and attorneys' fees, if any. Information may be obtained and claims may be filed with the NAF at P.O. Box 50191, Minneapolis, MN 55405.

You agree to comply with all applicable laws and regulations of the various states and of the United States. You agree and represent that you are buying only for your own internal use only, and not for resale or export.

If any part of this agreement is found void and unenforceable, it will not affect the validity of the balance of this agreement, which will remain valid and enforceable according to its terms. This agreement may only be modified by Craft and Theory. This is the entire agreement between you and Craft and Theory relating to the product and the software and it supersedes any related prior representations, discussions, undertakings, communications, or advertising.

The software is subject to the separate software license agreement accompanying or made available to you in connection with the software. If any portion of the software contains or consists of open-source content, you may use that content under the terms and conditions under which that content is distributed. You agree that you will be bound by any and all such license agreements. Title to software remains with the applicable licensor(s). In no event will Craft and Theory be liable to you for damages, including any general, special, incidental or consequential damages arising out of the use or inability to use the software.

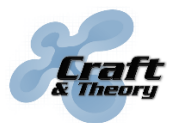

### **8. Software License Agreement**

This is a license granted by Craft and Theory to use the software. The structure, organization, databases, and source code of the software are the valuable trade secrets and confidential information of Craft and Theory. Except as expressly stated, this agreement does not grant you any intellectual property rights in the software. The software and any authorized copies that you make remain the intellectual property of Craft and Theory. Craft and Theory retains all intellectual property rights to the software and grants you a non-exclusive and non-transferable right to install and use the software on your compatible device in accordance with the terms listed below:

- (a) You are prohibited from installing the software on more than one compatible device concurrently;
- (b) You may make one backup copy of the software (i.e., for re-installation purposes only);
- (c) You may make a one-time transfer of your rights in the software to a purchaser of the device upon which the software is installed;
- (d) You are prohibited from renting, leasing, selling, sublicensing, assigning, lending the software to others;
- (e) You are prohibited from publishing, transferring, copying, or authorizing to be copied any portion of the software onto another computer or device;
- (f) You are prohibited from modifying, porting, adapting, translating, reverse engineering, decompiling or disassembling the software, or otherwise attempting to discover the source code of the software;
- (g) You are prohibited from using this software in any manner other than as permitted by this agreement. You are prohibited from using the software in a manner inconsistent with its design or documentation.

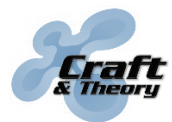

### **9. Third-Party Licenses**

This product contains:

- 1. Autopilot Hardware licensed under the Open Source Hardware License OSHW 1.1 definition licensed under the Creative Commons Attribution-Share Alike 3.0 Unported (CC BY-SA 3.0) license. [<https://github.com/PX4/Hardware>](https://github.com/PX4/Hardware)
- 2. Autopilot Software licensed under the GNU General Public License Version 3 as published by the Free Software Foundation. [<http://www.gnu.org/licenses/>](http://www.gnu.org/licenses/) and is copyright (c) ArduPilot developer team. All rights reserved. Please see [<http://firmware.diydrones.com/>](http://firmware.diydrones.com/)
	- $\circ$  THIS PROGRAM IS DISTRIBUTED IN THE HOPE THAT IT WILL BE USEFUL, BUT WITHOUT ANY WARRANTY; WITHOUT EVEN THE IMPLIED WARRANTY OF MERCHANTABILITY OR FITNESS FOR A PARTICULAR PURPOSE.
- 3. Autopilot Software licensed under a permissive 3-clause BSD license. Copyright (c) PX4 Development Team. All rights reserved. Please see [<https://github.com/PX4/Firmware/blob/master/LICENSE.md>](https://github.com/PX4/Firmware/blob/master/LICENSE.md)
	- o THIS SOFTWARE IS PROVIDED BY THE COPYRIGHT HOLDERS AND CONTRIBUTORS "AS IS" AND ANY EXPRESS OR IMPLIED WARRANTIES, INCLUDING, BUT NOT LIMITED TO, THE IMPLIED WARRANTIES OF MERCHANTABILITY AND FITNESS FOR A PARTICULAR PURPOSE ARE DISCLAIMED. IN NO EVENT SHALL THE COPYRIGHT OWNER OR CONTRIBUTORS BE LIABLE FOR ANY DIRECT, INDIRECT, INCIDENTAL, SPECIAL, EXEMPLARY, OR CONSEQUENTIAL DAMAGES (INCLUDING, BUT NOT LIMITED TO, PROCUREMENT OF SUBSTITUTE GOODS OR SERVICES; LOSS OF USE, DATA, OR PROFITS; OR BUSINESS INTERRUPTION) HOWEVER CAUSED AND ON ANY THEORY OF LIABILITY, WHETHER IN CONTRACT, STRICT LIABILITY, OR TORT (INCLUDING NEGLIGENCE OR OTHERWISE) ARISING IN ANY WAY OUT OF THE USE OF THIS SOFTWARE, EVEN IF ADVISED OF THE POSSIBILITY OF SUCH DAMAGE.

For further information please see [<http://www.ardupilot.org/>](http://www.ardupilot.org/)